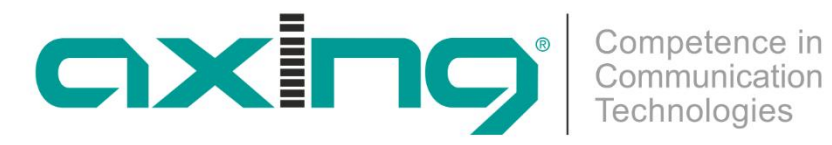

# **HKM 40-0x HDMI | DVB-C/T Encoder/Modulator Betriebsanleitung**

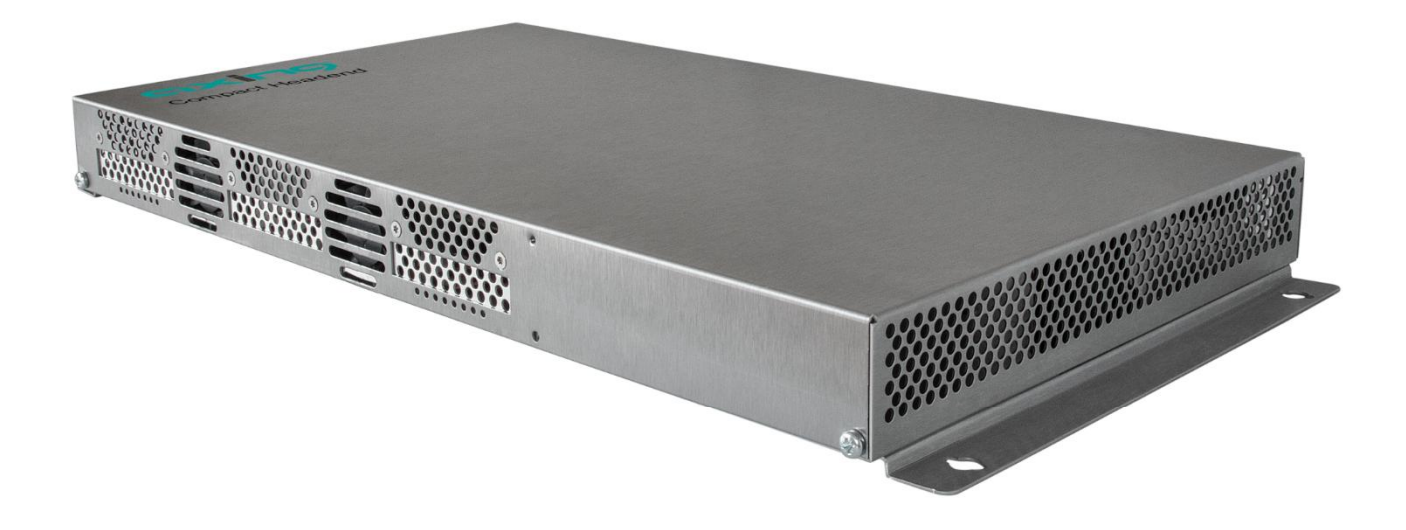

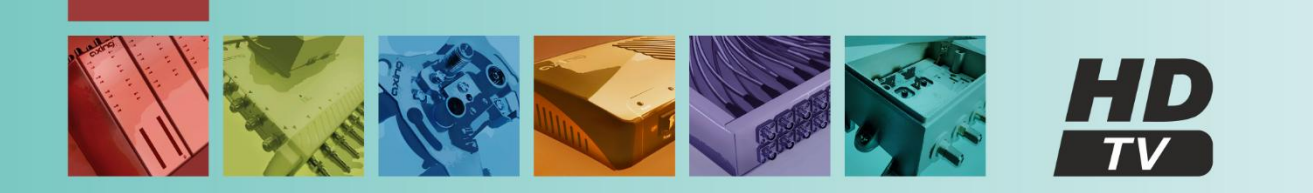

# **Inhaltsverzeichnis**

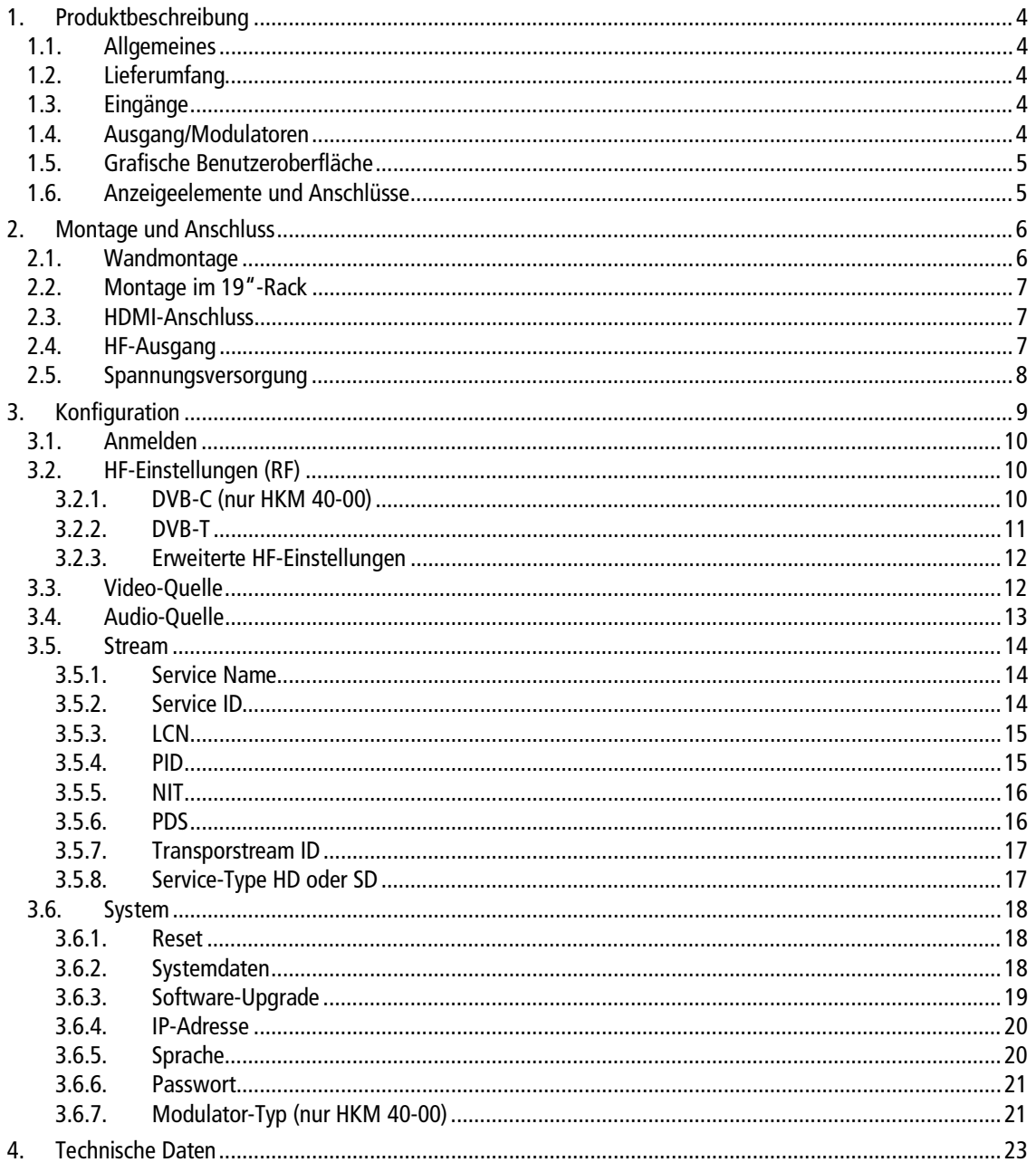

# **WARNUNG**

- ∂ Die Installation des Gerätes und Reparaturen am Gerät sind ausschließlich vom Fachmann unter Beachtung der geltenden VDE-Richtlinien durchzuführen. Bei nicht fachgerechter Installation und Inbetriebnahme wird keine Haftung übernommen.
- ∂ Das Gerät niemals öffnen. Es befinden sich keine vom Benutzer zu wartende Teile im Geräteinnern, jedoch tödliche Spannungen. Dies gilt auch, wenn Sie das Gerät reinigen oder an den Anschlüssen arbeiten.
- ∂ Verwenden Sie ausschließlich das dem Gerät beiliegende Netzkabel. Es dürfen am Netzkabel auf keinen Fall Teile ausgetauscht oder Veränderungen vorgenommen werden. Es besteht sonst Lebensgefahr.
- ∂ Wenn Sie beabsichtigen das Gerät für längere Zeit nicht zu verwenden, empfehlen wir Ihnen aus Sicherheitsgründen sowie zur Energieeinsparung das Gerät vollständig vom Netz zu trennen, indem Sie den Netzstecker ziehen.
- Lassen Sie das Gerät vor der Inbetriebnahme der Raumtemperatur angleichen, insbesondere wenn das Gerät betaut oder starken Temperaturschwankungen ausgesetzt war.
- ∂ Das Gerät darf nur in gemäßigtem Klima betrieben werden.
- ∂ Das Gerät darf nur in trockenen Räumen betrieben werden. In feuchten Räumen oder im Freien besteht die Gefahr von Kurzschlüssen (Achtung: Brandgefahr) oder elektrischen Schlägen (Achtung: Lebensgefahr).
- ∂ Das Gerät darf keinem Tropf- oder Spritzwasser ausgesetzt werden. Es dürfen keine mit Flüssigkeiten gefüllten Gegenstände wie Vasen auf das Gerät gestellt werden
- ∂ Planen Sie den Montage- bzw. Aufstellort so, dass Sie in Gefahrensituationen den Netzstecker leicht erreichen und den Stromkreis unterbrechen können. Wählen Sie den Montage- bzw. Aufstellort so, dass Kinder nicht unbeaufsichtigt am Gerät und dessen Anschlüssen spielen können. Der Montagebzw. Aufstellort muss eine sichere Verlegung aller angeschlossenen Kabel ermöglichen. Stromversorgungskabel sowie Zuführungskabel dürfen nicht durch irgendwelche Gegenstände beschädigt oder gequetscht werden.
- ∂ Das Gerät nur auf ebenem, festen Untergrund betreiben und gegen unbeabsichtigte Bewegungen entsprechend sichern.
- ∂ Setzen Sie das Gerät niemals direkter Sonneneinstrahlung aus und vermeiden Sie die direkte Nähe von Wärmequellen (z. B. Heizkörper, andere Elektrogeräte, Kamin etc.) Bei Geräten, die Kühlkörper oder Lüftungsschlitze haben, muss daher unbedingt darauf geachtet werden, dass diese keinesfalls abgedeckt oder verbaut werden.
- ∂ Sorgen Sie für eine großzügig bemessene Luftzirkulation um das Gerät. Damit verhindern Sie mögliche Schäden am Gerät sowie Brandgefahr durch Überhitzung. Achten Sie unbedingt darauf, dass Kabel nicht in die Nähe von Wärmequellen (z.B. Heizkörper, andere Elektrogeräte, Kamin etc.) kommen. Das Gerät muss bei Wandmontage mit mindestens 5 cm Freiraum entlang aller 4 Seiten montiert werden. Bei 19-Zoll-Rack-Montage muss mindestens einen Freiraum von 5 cm vor und hinter dem Gerät gegeben sein.
- ∂ Insbesondere ist die Gewährleistung und Haftung ausgeschlossen für die Folgen fehlerhafter Benutzung, bei unsachgemäß vorgenommenen Änderungen oder Instandsetzungsarbeiten durch den Kunden. Benutzen Sie das Gerät ausschließlich wie in der Betriebsanleitung vorgegeben und insbesondere nach dem Stande der Technik.
- ∂ Die Antennenanlage muss gemäß der aktuellen Norm laut DIN EN 60728-11 aufgebaut und entsprechend geerdet werden.

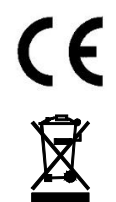

Hiermit erklärt die AXING AG, dass die gekennzeichneten Produkte den geltenden Richtlinien entsprechen. Sie finden die vollständige EU-Konformitätserklärung zum Download indem Sie auf www.axing.com im Suchfeld den Artikel

WEEE Nr. DE26869279 | Elektrische und elektronische Komponenten nicht mit dem Restmüll, sondern separat entsorgen.

# <span id="page-3-0"></span>**1. Produktbeschreibung**

## <span id="page-3-1"></span>**1.1. Allgemeines**

- HKM 40-00 = 4 x HDMI in 1  $\times$  DVB-C/T
- HKM 40-02 = 4 x HDMI in  $2 \times DVB$ -T
- ∂ Web-basierte Konfiguration | Fernwartung
- ∂ Für Wandmontage oder als 19"-Einheit verwendbar
- ∂ Eingebautes Netzteil

## <span id="page-3-2"></span>**1.2. Lieferumfang**

1 × Encoder/Modulator

- $1 \times$  Netzkabel
- 1 × Quickstartanleitung

## <span id="page-3-3"></span>**1.3. Eingänge**

Der HKM 40-0x verfügt über vier HDMI-Eingänge. Verbinden Sie diese mit vier HDMI-Quellen.

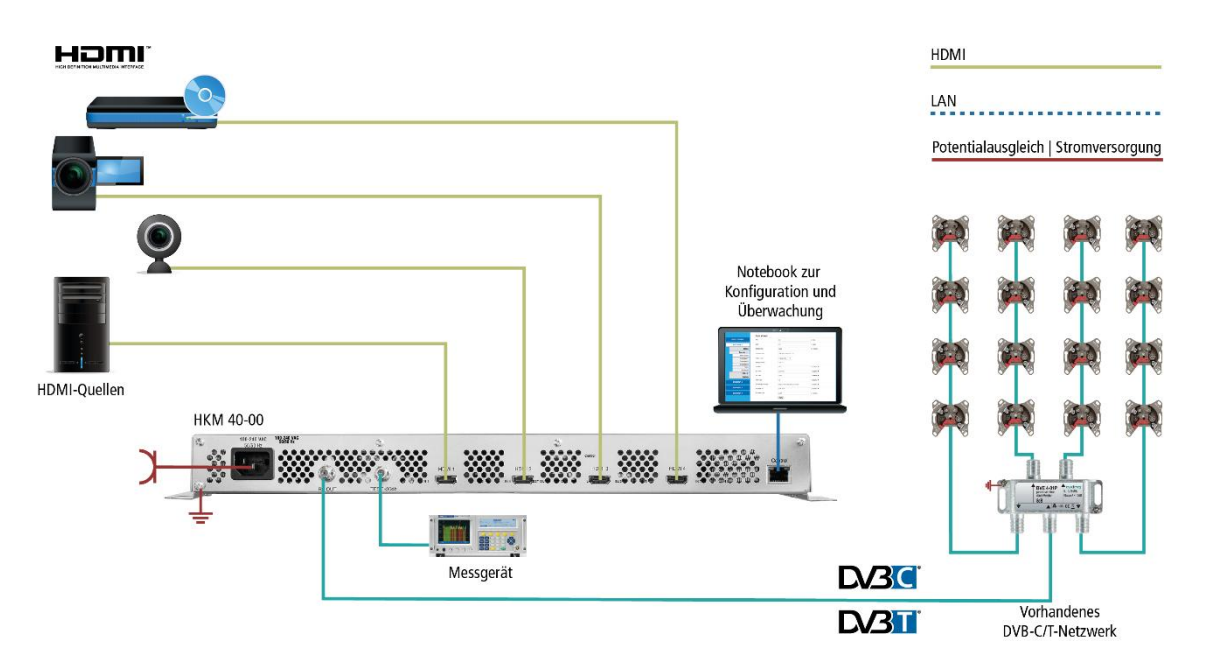

## <span id="page-3-4"></span>**1.4. Ausgang/Modulatoren**

Der HKM 40-00 verfügt über vier Modulatoren. Diese werden in **einen Ausgangskanal** gestreamt (DVB-C / DVB-T).

Der HKM 40-02 verfügt über vier Modulatoren. Diese werden in **zwei Ausgangskanäle** gestreamt (DVB-T).

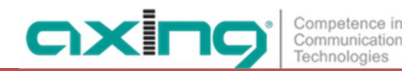

## <span id="page-4-0"></span>**1.5. Grafische Benutzeroberfläche**

Die Einstellungen werden über eine grafische Benutzeroberfläche vorgenommen. Für den Zugriff auf die Benutzeroberfläche benötigen sie einen handelsüblichen PC/Laptop inklusive Netzwerkschnittstelle mit der aktuellen Version des installierten Webbrowsers.

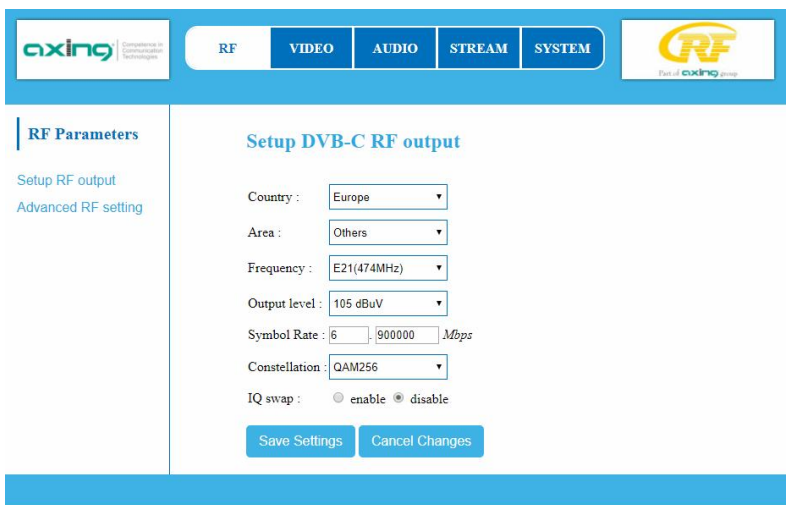

## **1.6. Anzeigeelemente und Anschlüsse**

<span id="page-4-1"></span>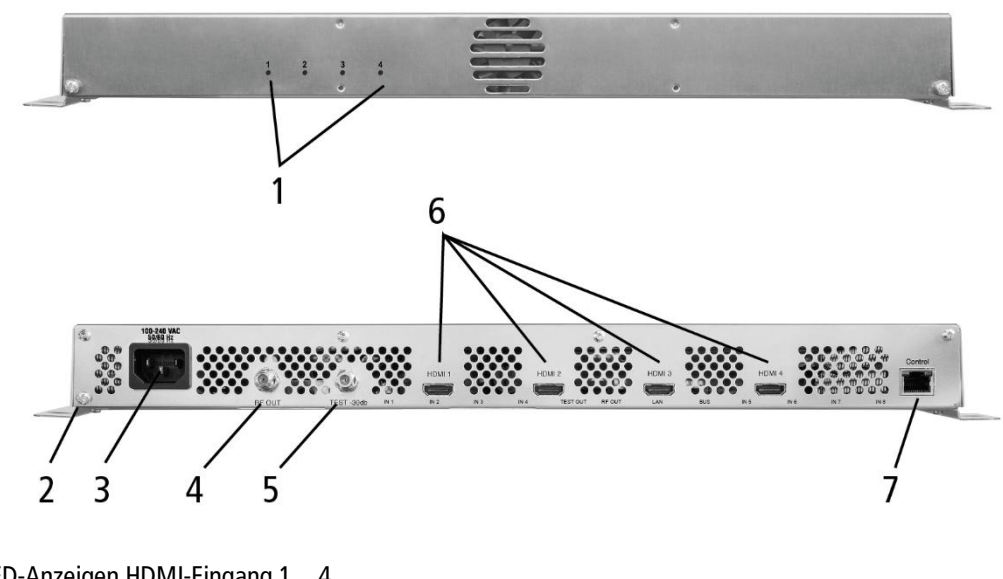

- 1. LED-Anzeigen HDMI-Eingang 1…4
	- $\alpha$ rün  $=$  HDMI-Signal ok
	- grün blinkend = Signal mit geringer Auflösung
	- aus = kein HDMI-Signal
- 2. Potentialausgleichsanschluss
- 3. Netzanschluss
- 4. HF-Ausgang
- 5. Messbuchse
- 6. HDMI-Eingänge 1…4
- 7. RJ-45-Ethernet-Anschluss

## <span id="page-5-0"></span>**2. Montage und Anschluss**

- Montage und Anschluss sind nur von autorisierten Elektrofachkräften durchzuführen.
- Vor Montage und Anschluss Netzstecker ziehen (1)!

Die HKM 40-0x können entweder an der Wand montiert werden oder in einem 19"-Rack eingebaut werden.

## <span id="page-5-1"></span>**2.1. Wandmontage**

Der HKM 40-0x ist ab Werk mit Wandhalterungen ausgestattet.

**Hinweis:** Das Gerät muss bei Wandmontage mit mindestens 5 cm Freiraum entlang aller 4 Seiten montiert werden.

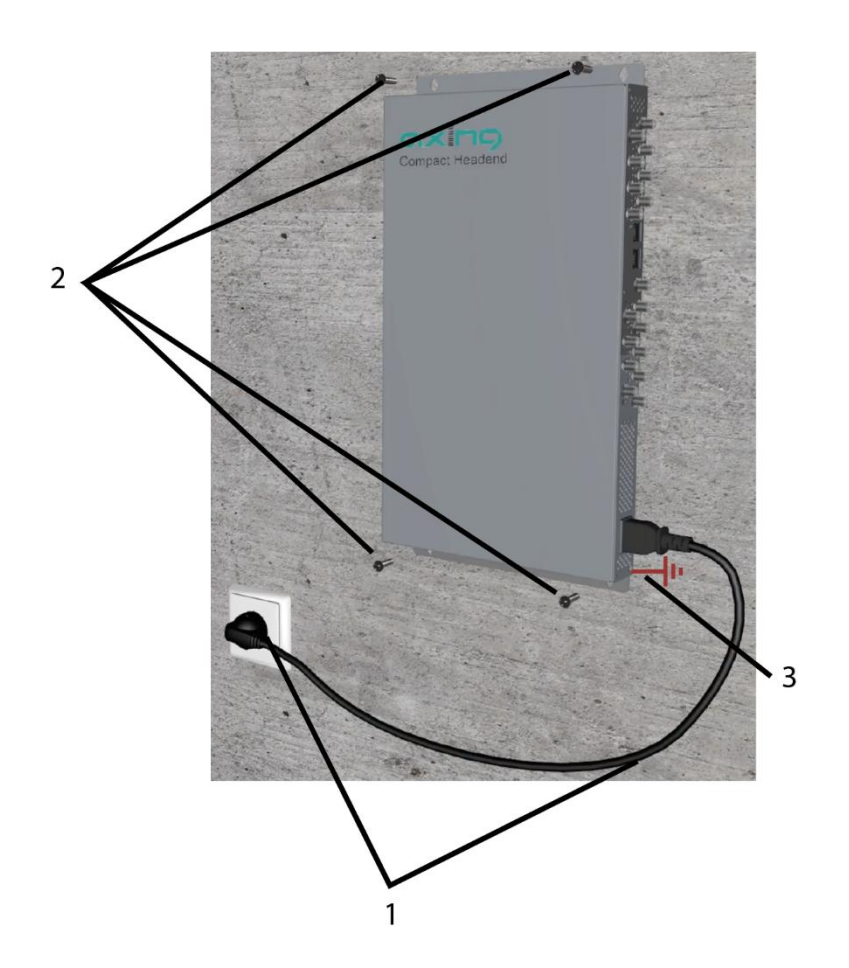

- → HKM 40-0x auf einer senkrechten, ebenen Fläche montieren (Unebenheiten müssen ggf. ausgeglichen werden).
- $\rightarrow$  Den HKM 40-0x mit mindestens vier 4  $\times$  30 mm Schrauben an der Wand befestigen. (2).
- → Der HKM 40-0x muss gemäß EN 60728-11 am Potentialausgleich angeschlossen werden. Verwenden Sie den am Gerät angebrachten Potentialausgleichsanschluss (3).

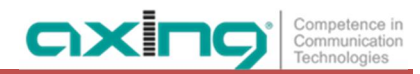

## <span id="page-6-0"></span>**2.2. Montage im 19"-Rack**

**Hinweis:** Bei 19-Zoll-Rack Montage muss mindestens einen Freiraum von 5 cm vor und hinter dem Gerät gegeben sein.

- Demontieren Sie die Wandhalterung vom Gehäuse des HKM 40-0x.
- Montieren Sie die Frontplatte HKZ 1-00 am HKM 40-0x (1).

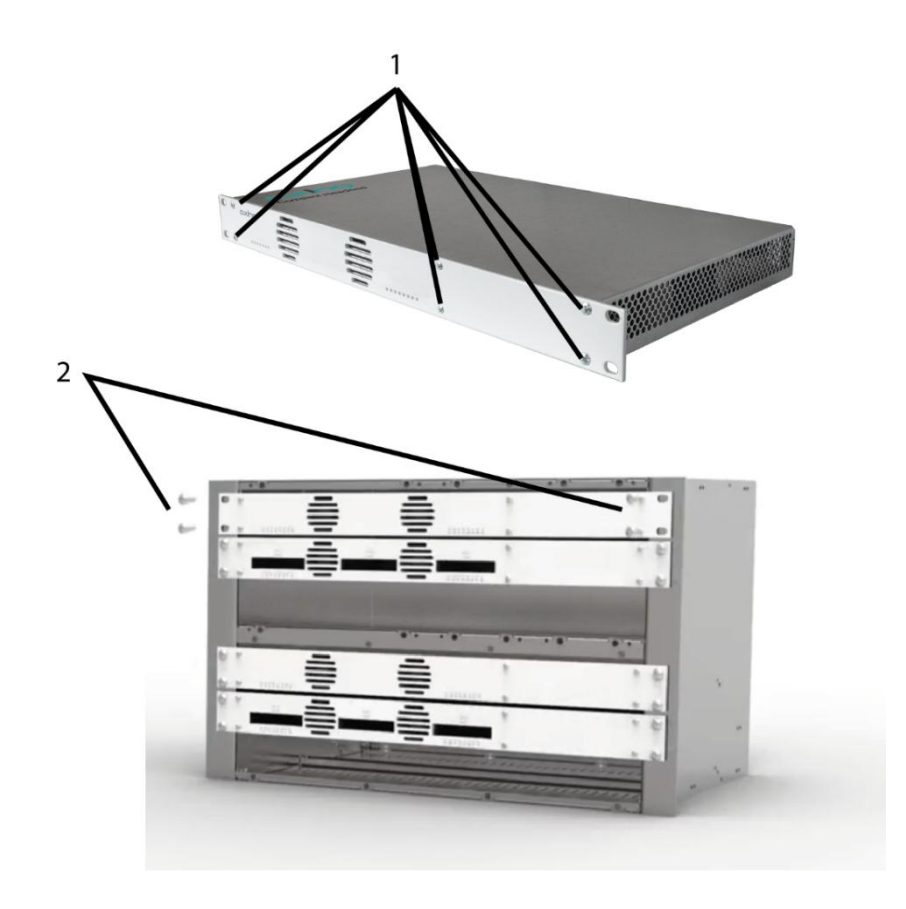

- Schieben Sie den HKM 40-0x in das 19" Rack.
- Schrauben Sie den HKM 40-0x mit vier Schrauben fest (2).
- → Halten Sie die EN 60728-11 ein.

## <span id="page-6-1"></span>**2.3. HDMI-Anschluss**

Der HKM 40-0x verfügt über vier HDMI-Eingänge. Verbinden Sie diese mit vier HDMI-Quellen.

## <span id="page-6-2"></span>**2.4. HF-Ausgang**

- Verbinden Sie den Ausgang des HKM 40-0x mit der vorhandenen Verteilung. Verwenden Sie hierfür hochgeschirmte Koaxialkabel mit F- Anschlusssteckern. Passende Kabel und Stecker finden Sie im aktuellen AXING-Katalog oder unter www.axing.com.
- Wenn Sie mehrere HKM 40-0x verwenden, dann müssen die Ausgänge mit geeigneten Weichen verbunden werden.

## **2.5. Spannungsversorgung**

#### <span id="page-7-0"></span>**VORSICHT**  $\bigwedge$

Das Gerät verfügt über ein eingebautes Netzteil (100…240 VAC/50…60 Hz).

- Schließen Sie das Gerät erst an, nachdem alle Montage und Installationsarbeiten abgeschlossen sind.
- Schließen Sie das Netzkabel an einer entsprechenden Steckdose an.
- Verwenden Sie das mitgelieferte Netzkabel.

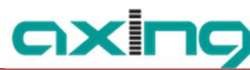

# <span id="page-8-0"></span>**3. Konfiguration**

Die Konfiguration der Geräte erfolgt über die grafische Benutzeroberfläche der integrierten Webschnittstelle.

Für den Zugriff auf die Benutzeroberfläche benötigen sie einen handelsüblichen PC/Laptop inklusive Netzwerkschnittstelle und die aktuelle Version des installierten Webbrowsers. Für die Anbindung der Netzwerkschnittstelle des Gerätes an den Computer benötigen sie ein handelsübliches Netzwerkkabel.

Die Kommunikation erfolgt via HTTP-Protokoll, was eine weltweite Fernwartung der Anlagen über das Internet, an unterschiedlichen Standorten ermöglicht. Der Zugriffsschutz wird mittels Passwortabfrage realisiert.

Ab Werk sind folgende Werte voreingestellt:

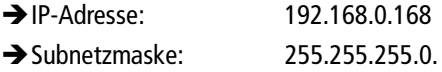

Der Computer und das Gerät müssen sich im gleichen Teilnetz befinden. Der Netzanteil der IP-Adresse des Computers muss auf 192.168.0. und die Subnetzmaske muss auf 255.255.255.0 eingestellt werden.

Der Hostanteil der Netzwerkadresse ist für die Identifikation der Geräte zuständig und kann nur einmal im Teilnetz vergeben werden. Für den Computer können sie eine noch nicht vergebene Host-Adresse zwischen 0 und 255 vergeben.

#### **Tipp**

Ändern sie die IP-Adresse und die Subnetzmaske ihres Computers entsprechend (z.B.: IP-Adresse:192.168.0.11 und Subnetzmaske: 255.255.255.0).

Systemsteuerung > Netzwerkverbindungen > LAN Verbindung > Eigenschaften >

Internetprotokoll Version 4 TCP/IPv4 > Eigenschaften > Folgende IP-Adresse verwenden:

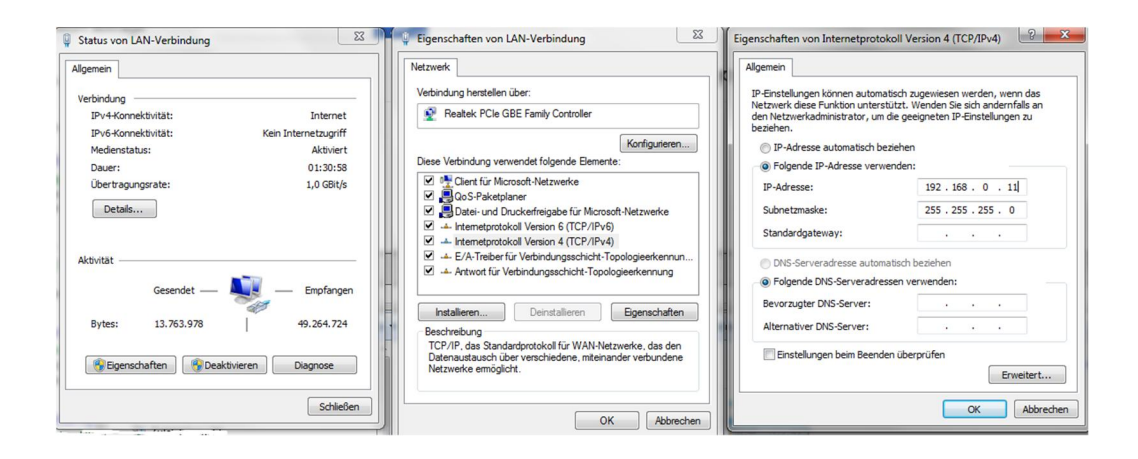

**→ Klicken Sie auf OK zum Speichern.** 

## <span id="page-9-0"></span>**3.1. Anmelden**

Starten sie ihren Webbrowser und geben sie die IP-Adresse des Geräts ein: 192.168.0.168.

Die Benutzeroberfläche ist gegen unbefugten Zugriff geschützt. Beim Zugriff auf die Benutzeroberfläche erfolgt als erstes die Passwortabfrage.

Geben sie das werksseitig eingestellte Passwort ein: Ramsen8262.

#### **Passwort ändern:**

Ändern Sie das Passwort sofort nach der ersten Inbetriebnahme und achten Sie auf ein ausreichend sicheres Passwort. Bewahren Sie dieses Passwort an einem sicheren Ort auf.

Menüpunkt: **System** > **Set Password** (siehe [3.6.6](#page-20-0) auf Seite [21\)](#page-20-0).

**Hinweise:**

- ∂ Wird der Browser ohne vorherige Abmeldung geschlossen erfolgt nach ca. 2,5 Minuten eine automatische Abmeldung.
- ∂ Bleibt das Browserfenster geöffnet, erfolgt keine automatische Abmeldung. Dadurch wird die Überwachnung der Anlage über den Webbrowser ermöglicht.

## <span id="page-9-1"></span>**3.2. HF-Einstellungen (RF)**

Klicken Sie im Hauptmenü auf **RF**.

Beim **HKM 40-00** werden je nach eingestelltem Modulator die **RF Parameters** für DVB-C oder DVC-T angezeigt (wie Sie den Modulator-Typen wählen, wird unter [3.6.7 Modulator-Typ](#page-20-1) auf Seite [21](#page-20-1) beschrieben). Beim **HKM 40-02** werden die **RF Parameters** DVB-T angezeigt.

## **3.2.1. DVB-C**

<span id="page-9-2"></span>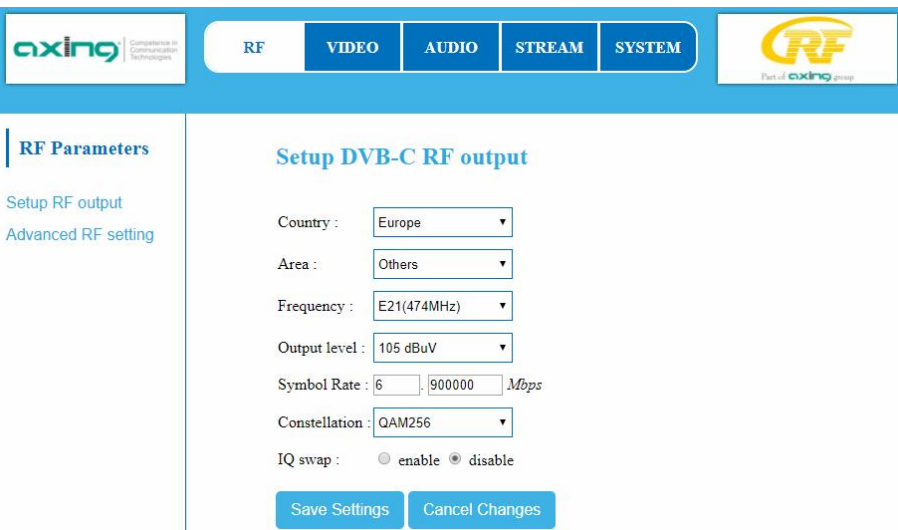

Treffen Sie eine Vorauswahl mit den in den Menüs **Country** und **Area**.

Je nach getroffener Auswahl werden im Auswahlfeld **Frequenzy** die landestypischen Kanäle angezeigt.

- → Wählen Sie im Auswahlfeld Output level einen Ausgangspegel von 85...105 dBµV aus.
- **→ Im Feld Symbol Rate kann die Symbolrate zwischen 1000 und 7500 frei eingestellt werden. Der** Standardwert ist 6900. Manche Netzte arbeiten auch mit 6875. Wird mit nur 7MHz Bandbreite gearbeitet, dann ist eine Symbolrate von 6111 gebräuchlich.

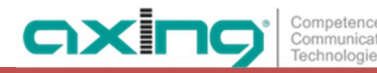

Wählen Sie im Auswahlfeld **Constellation** die gewünschte Ausgangsmodulation aus (QAM 16/32/64/128/256).

QAM256 ermöglicht die höchste Datenübertragungsrate, erfordert aber auch die beste Netzqualität.

- → Die Option IQ swap aktiviert oder deaktiviert die inverse Phasendrehung des IQ-Signals durch Austauschen der I- und Q-Eingänge.
- Klicken Sie auf **Safe Settings**, um Ihre Einstellungen zu speichern.

## **3.2.2. DVB-T**

<span id="page-10-0"></span>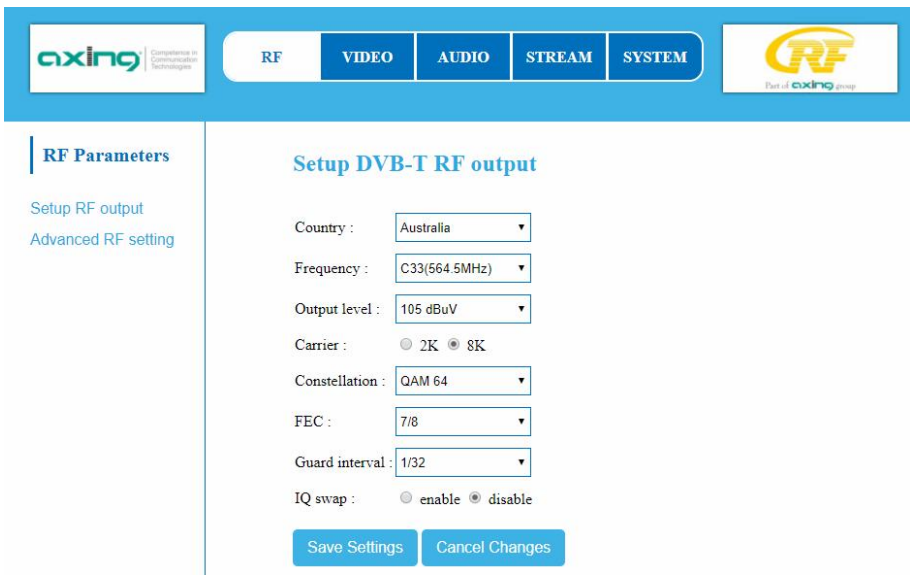

- Treffen Sie eine Vorauswahl mit den in den Menüs **Country** und **Area**.
	- Je nach getroffener Auswahl werden im Auswahlfeld **Frequenzy** die landestypischen Kanäle angezeigt.
- Wenn Sie im Auswahlfeld **Country** die Option **Others** auswählen, dann können Sie die Frequenzen frei einstellen.

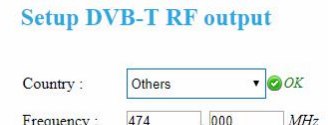

- → Wählen Sie im Auswahlfeld Output level einen Ausgangspegel von 85...105 dBµV aus.
- Wählen Sie im Auswahlfeld **Constellation** die gewünschte Ausgangsmodulation aus (QAM 16/64). QAM64 ermöglicht die höchste Datenübertragungsrate, erfordert aber auch die beste Netzqualität.
- Wählen Sie im Auswahlfeld **FEC** den FEC-Faktor aus (1/2, 2/3, 3/4, 5/6 7/8)

Durch Änderung des FEC-Faktors wird der Anteil der FEC-Daten im Verhältnis zu den Nutzdaten geändert. (FEC  $1/2$  = geringe Datenrate aber starker Fehlerschutz, FEC 7/8 – hohe Datenrate aber geringer Fehlerschutz).

- Wählen Sie im Feld **Guard Intervall** das Schutzintervall aus 1/32, 1/16, 1/8, 1/4. Durch dieses Schutzintervall wird bei der DVB-T Übertragung das Symbolübersprechen vermieden. Das Guard-Intervall drückt das Verhältnis der Übertragungspausen zur Nutzdatenübertragungszeit aus. Ein sehr langes Schutzintervall (z. Bsp. 1/4) führt daher zu einer sehr geringen Datenrate. Bei der Übertragung in einem einwandfreien Koaxialen Verteilnetz reicht ein sehr kleines Schutzintervall aus (1/32).
- **→ Die Option IO swap** aktiviert oder deaktiviert die inverse Phasendrehung des IO-Signals durch Austauschen der I- und Q-Eingänge.
- Klicken Sie auf **Safe Settings**, um Ihre Einstellungen zu speichern.

## <span id="page-11-0"></span>**3.2.3. Erweiterte HF-Einstellungen**

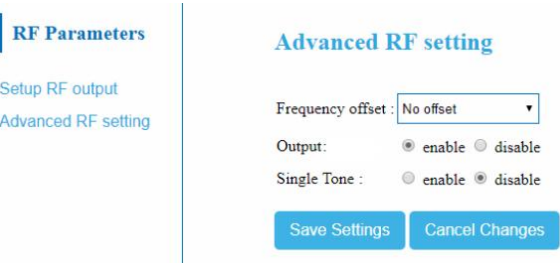

- Nehmen Sie ggf. im Feld **Frequenzy offset** den Feinabgleich des Ausgangskanal in 10 KHz-Schritten vor.
- **→** Mit der Option **Output disable** können Sie das Ausgangssignal grundsätzlich abschalten.
- Mit der Option **Single Tone** stellen Sie ein, ob z.B. bei fehlerhaftem oder fehlendem Eingangssignal ein einzelner Träger als Ausgangssignal ausgegeben werden soll.
- Klicken Sie auf **Safe Settings**, um Ihre Einstellungen zu speichern.

## <span id="page-11-1"></span>**3.3. Video-Quelle**

Klicken Sie im Hauptmenü auf **Video**.

Die Einstellungen für die Video-Quelle können für jeden der vier Eingangs-Ports vorgenommen werden.

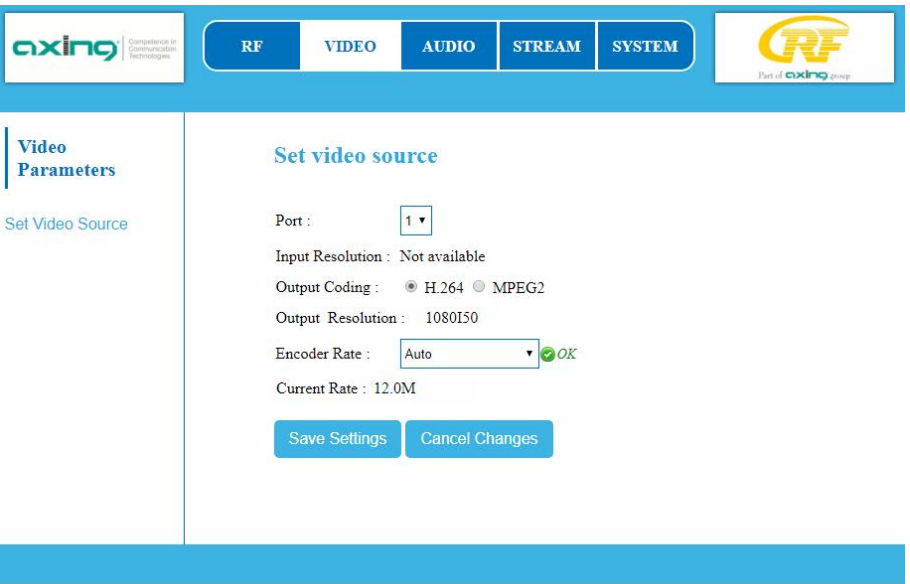

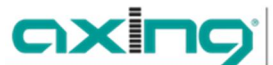

- Wählen Sie im Auswahlfeld **Port** die Video-Quelle **1** bis **4**.
- Stellen Sie für jede Video-Quelle das **Output Coding** ein (H.264 oder MPEG2)
- Stellen Sie für jede Video-Quelle die **Encoder Rate** auf **Auto** oder wählen Sie einen Wert zwischen **4…14 Mbps**.

Wenn Sie **Auto** wählen, dann achten Sie darauf, dass die Ausgangsdatenrate nicht überschritten wird.

Die Felder **Output Resolution** und **Current Rate** zeigen die Auflösung und die Bitrate der angeschlossenen Video-Quelle an.

Klicken Sie auf **Safe Settings**, um Ihre Einstellungen zu speichern.

## <span id="page-12-0"></span>**3.4. Audio-Quelle**

Klicken Sie im Hauptmenü auf **Audio**.

Die Einstellungen für die Audio-Quelle können für jeden der vier Eingangs-Ports vorgenommen werden.

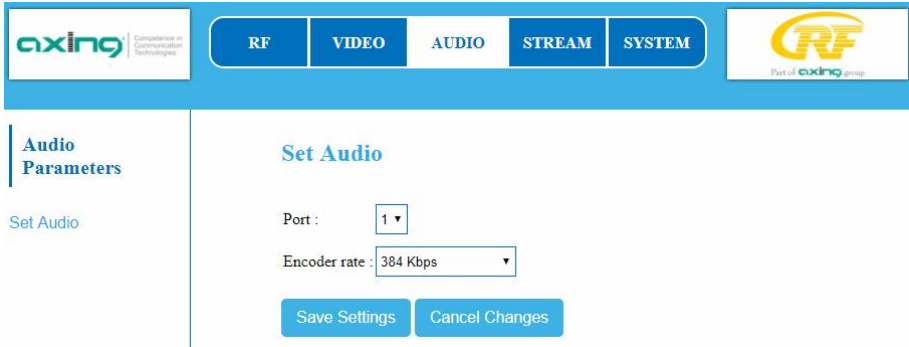

- Wählen Sie im Auswahlfeld **Port** die Audio-Quelle **1** bis **4**.
- Stellen Sie für jede Audio-Quelle im Feld **Encoder Rate** die Bitrate auf **128**, **256** oder **384 Kbps**.
- Klicken Sie auf **Safe Settings**, um Ihre Einstellungen zu speichern.

## <span id="page-13-0"></span>**3.5. Stream**

Klicken Sie im Hauptmenü auf **Stream**.

Für jeden der vier Ausgangs-Streams können Einstellungen vorgenommen werden.

#### <span id="page-13-1"></span>**3.5.1. Service Name**

Hier werden die Name der vier Ausgangsstreams festgelegt. Diese werden im TV-Gerät nach dem Suchlauf als Programmnamen angezeigt.

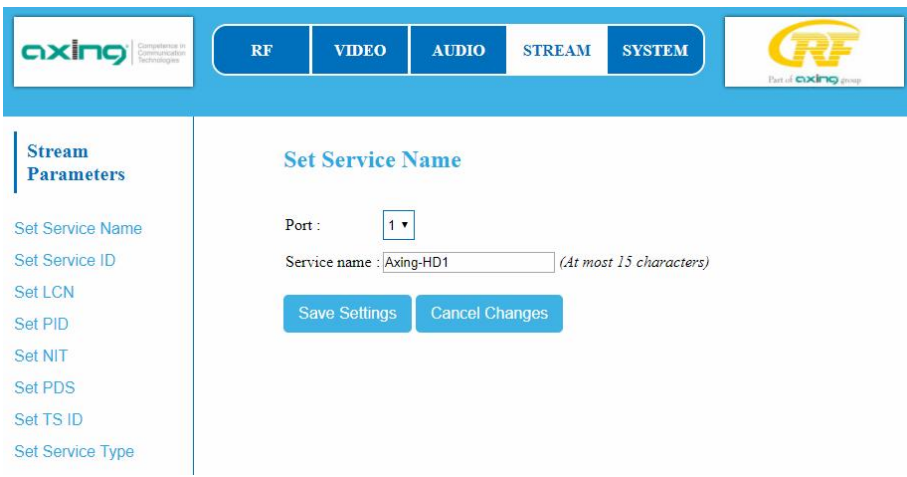

- Wählen Sie im Auswahlfeld **Port** die Option **1** bis **4**.
- Geben Sie im Feld **Service name** einen maximal 15stelligen Programmnamen ein.
- Klicken Sie auf **Safe Settings**, um Ihre Einstellungen zu speichern.

## **3.5.2. Service ID**

<span id="page-13-2"></span>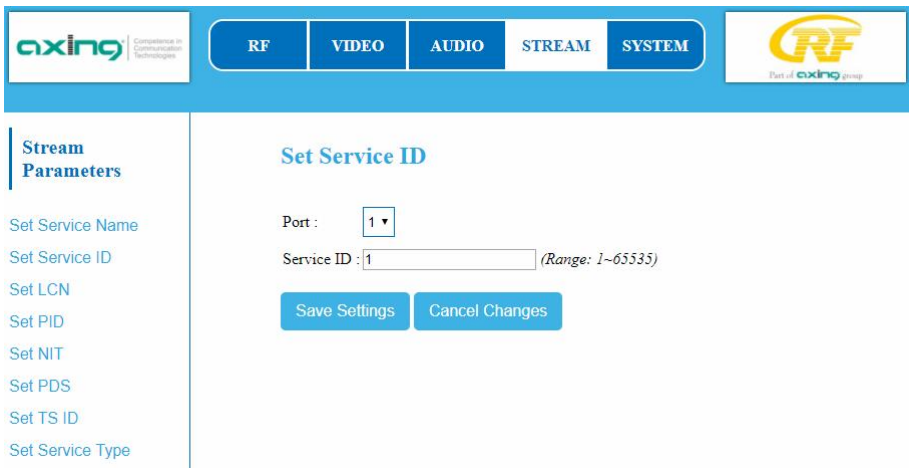

- Wählen Sie im Auswahlfeld **Port** die Option **1** bis **4**.
- → Geben Sie im Feld Service ID eine ID zwischen 1 und 65535 ein. Die Service IDs aller Streams im Netztwerk müssen eindeutig sein.
- Klicken Sie auf **Safe Settings**, um Ihre Einstellungen zu speichern.

## **3.5.3. LCN**

<span id="page-14-0"></span>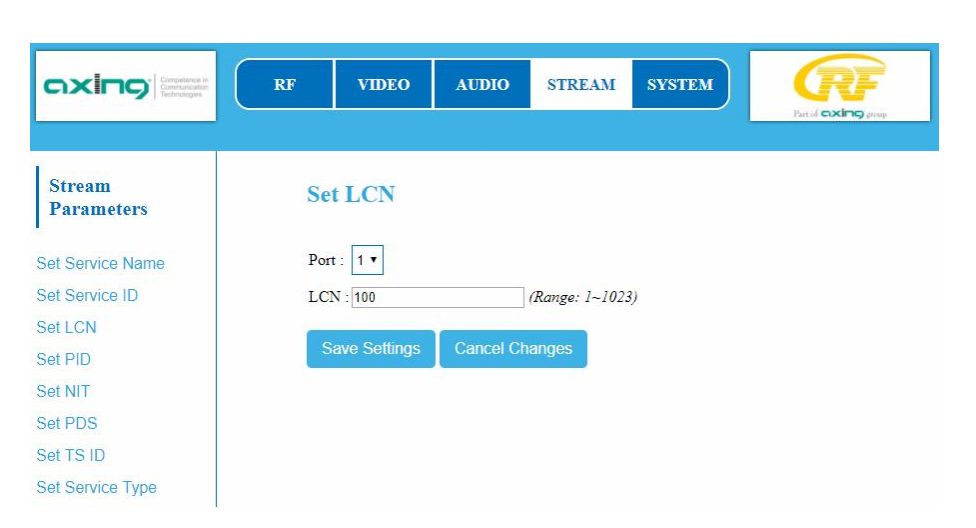

OXI

- Wählen Sie im Auswahlfeld **Port** die Option **1** bis **4**.
- **→ Geben Sie im Feld LCN** eine Logical Channel Number zwischen 1 und 1023 ein.

Wenn die angeschlossenen TV-Geräte LCN unterstützen, dann wird der jeweilige Stream unter dem eingegebenen Programmplatz abgelegt.

Klicken Sie auf **Safe Settings**, um Ihre Einstellungen zu speichern.

#### <span id="page-14-1"></span>**3.5.4. PID**

Änderungen der **Packet Identifier** sollten nur von erfahrenen Nutzern durchgeführt werden.

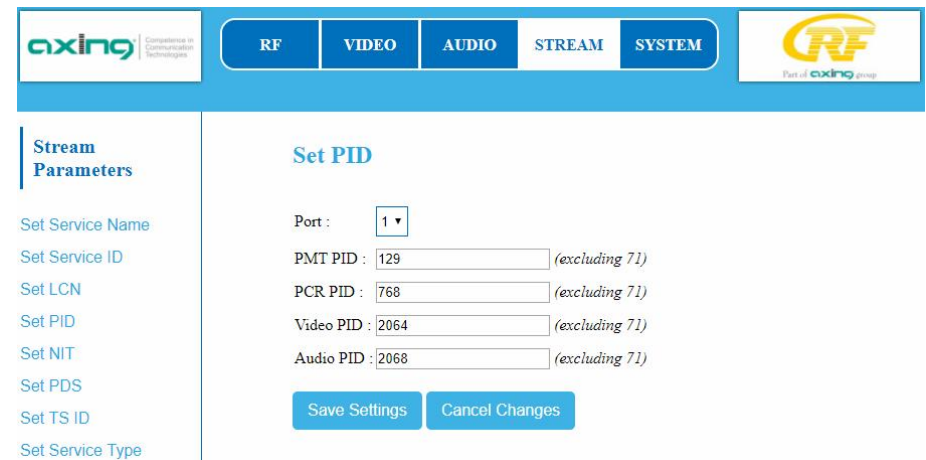

- Wählen Sie im Auswahlfeld **Port** die Option **1** bis **4**.
- Geben Sie die **PID** für **PMT** (Program Map Table), **PCR** (Program Clock Reference), **Video** und **Audio** in die entsprechenden Felder ein.
- Klicken Sie auf **Safe Settings**, um Ihre Einstellungen zu speichern.

## <span id="page-15-0"></span>**3.5.5. NIT**

In die NIT-Einstellung muss nur in großen Netzen eingegriffen werden. Änderungen sollten nur von erfahrenen Nutzern durchgeführt werden.

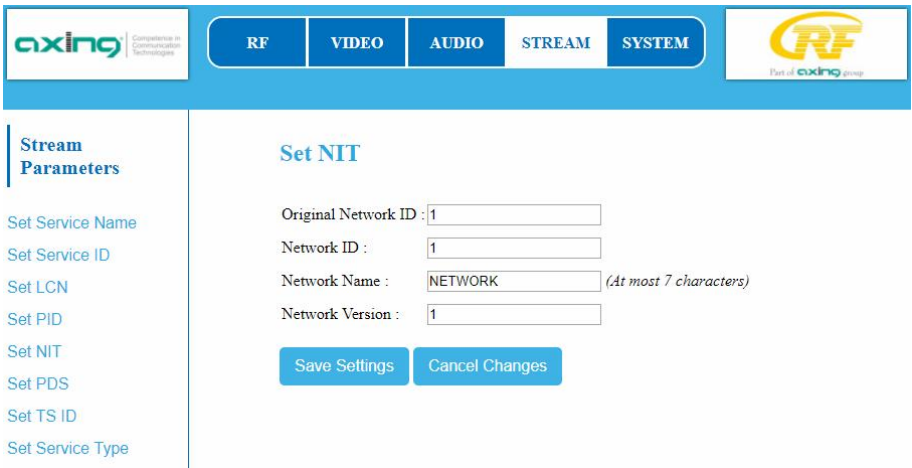

Klicken Sie auf **Safe Settings**, um Ihre Einstellungen zu speichern.

#### <span id="page-15-1"></span>**3.5.6. PDS**

Das Feld **PDS** dient zur Eingabe einer Private Data Specification. Es ist ein binäres 8-Bit-Feld, zulässig sind Werte von 00000000 bis 11111111.

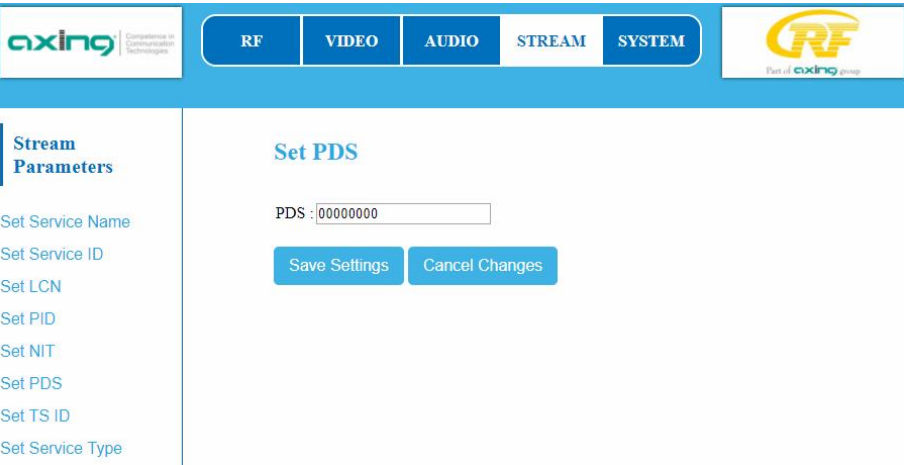

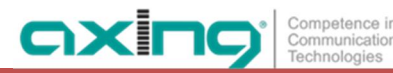

## <span id="page-16-0"></span>**3.5.7. Transportstream ID**

Die **TS ID** (Transportstream ID) muss für jeden Transportstream eindeutig sein. Wenn weitere Transportstreams in Ihrem DVB-C/T-Netz vorkommen, müssen Sie ggf. hier eine andere ID vergeben.

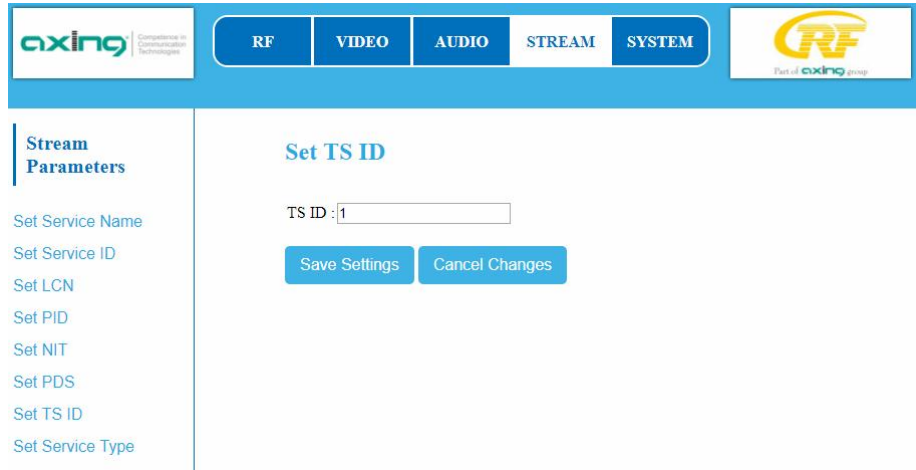

Klicken Sie auf **Safe Settings**, um Ihre Einstellungen zu speichern.

## **3.5.8. Service-Type HD oder SD**

<span id="page-16-1"></span>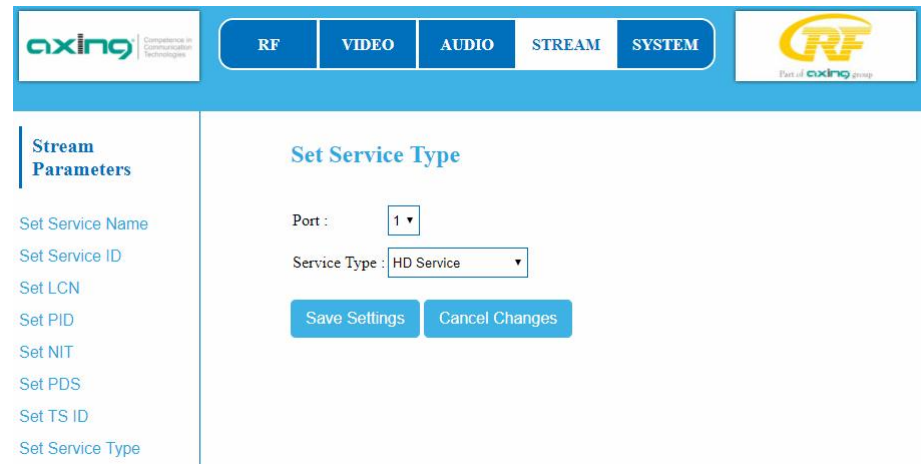

Wählen Sie im Auswahlfeld **Port** die Option **1** bis **4**.

Wählen Sie im Auswahlfeld **Service Type** für jeden Stream aus ob er in **HD** oder **SD** ausgegeben wird.

Klicken Sie auf **Safe Settings**, um Ihre Einstellungen zu speichern.

## <span id="page-17-0"></span>**3.6. System**

Klicken Sie im Hauptmenü auf **System**.

In dem Menüpunkt **System** kann das System zurückgesetzt werden, ein Softwareupdate durchgeführt, die IP-Adresse geändert, ein neues Passwort vergeben.

## **3.6.1. Reset**

<span id="page-17-1"></span>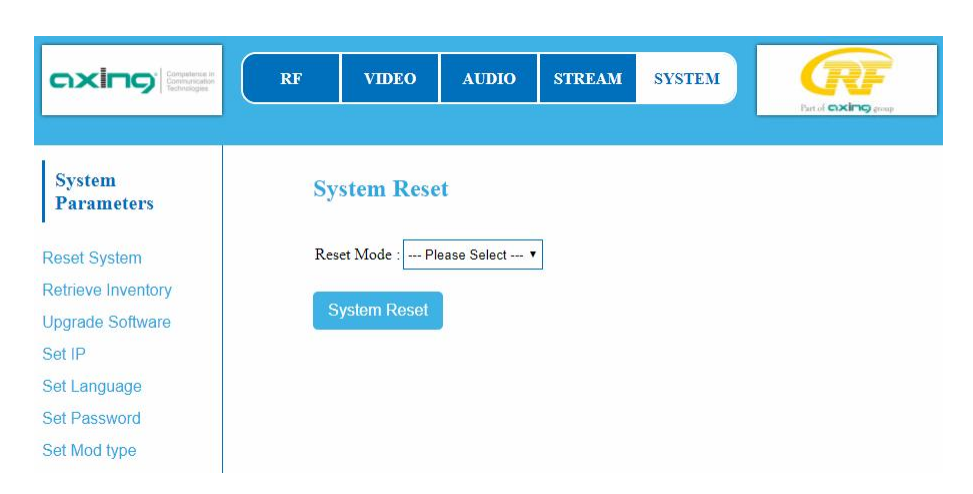

→ Wählen Sie im Feld Reset Mode, ob Sie einen Hardware-Reset oder einen Software-Reset durchführen möchten, oder ob Sie den HKM 40-0x auf seine Werkseinstellungen zurücksetzen wollen.

Klicken Sie auf **System Reset**, um den Reset durchzuführen.

#### <span id="page-17-2"></span>**3.6.2. Systemdaten**

Unter **Retrieve Inventory** finden Sie die aktuellen Versionstände des HKM 40-0x.

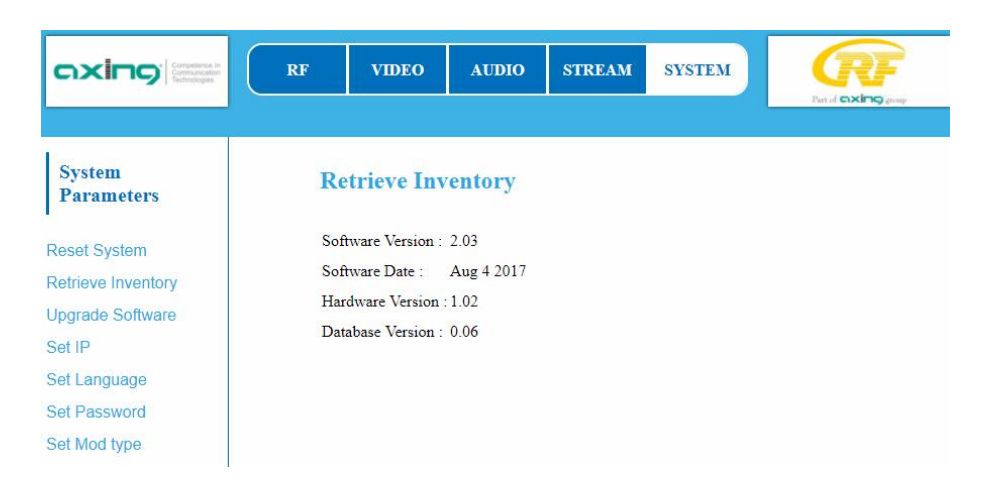

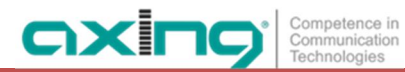

## <span id="page-18-0"></span>**3.6.3. Software-Upgrade**

Unter **Upgrade Software** kann eine neue Software für die Oberfläche installiert werden.

Die Software kann direkt von Remote-Server heruntergeladen werden. Dies setzt eine bestehende Internetverbindung des HKM 40-0x vorraus.

Alternativ dazu kann die Software von einem lokalen Laufwerk geladen werden. Software-Updates finden Sie auf [www.axing.com](http://www.axing.com/) | Downloads. Laden Sie die Upgrade-Datei z. B. auf Ihren PC herunter.

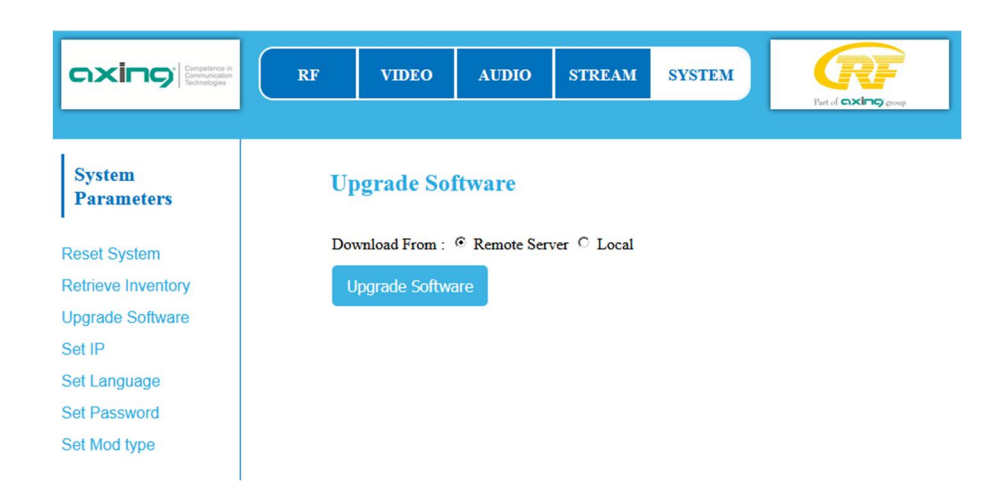

Wählen Sie Download From **Remote Server** oder **Loca**l.

Klicken Sie auf **Upgrade Software**.

Je nach gewählter Option wird entweder

- ∂ Eine Verbindung zum Remoteserver hersgestellt und die Software installiert
- ∂ Ein Dateiauswahldialog wird geöffnet, in dem Sie die Upgradedatei auswählen können.

Der Download-Fortschritt wird angezeigt.

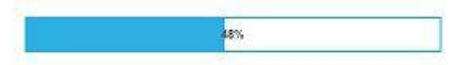

Anschließend beginnt das Upgrade des Geräts. Die verbleibende Zeit wird angezeigt.

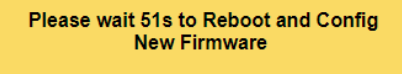

#### <span id="page-19-0"></span>**3.6.4. IP-Adresse**

#### **Dynamische IP-Adresse**

Wählen Sie bei **Enable DHCP** die Option **enable**, um das Gerät in ein Netzwerk mit DHCP-Server einzubinden.

## **Statische IP-Adresse**

Wählen Sie bei **Enable DHCP** die Option **disable**, um das Gerät mit einer fest vergebenen IP-Adresse in ein Netzwerk einzubinden. Hier kann die IP-Adresse, Netzmaske und das Gateway geändert werden.

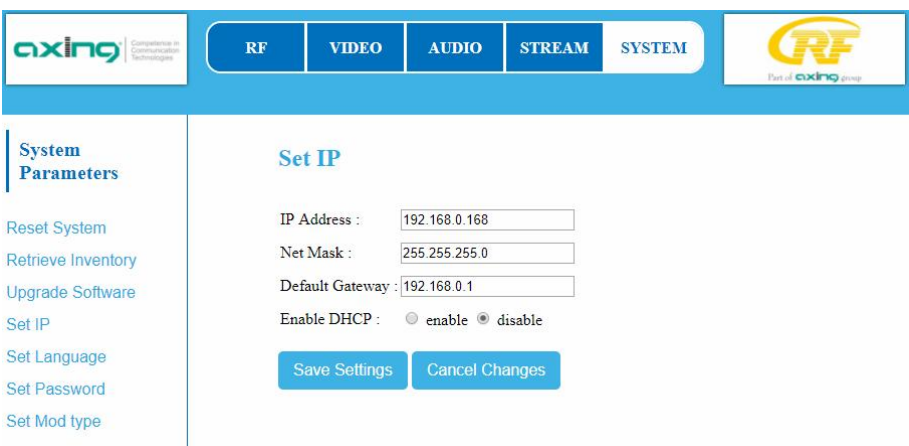

Klicken Sie auf **Safe Settings**, um Ihre Einstellungen zu speichern.

Nach dem die Änderungen gespeichert wurden, wird der HKM 40-0x automatisch neu gestartet.

Nach dem Neustart müssen Sie die neue IP-Adresse im Browser eingeben und sich erneut anmelden.

#### <span id="page-19-1"></span>**3.6.5. Sprache**

Hier können Sie die Sprache der Oberfläche auswählen.

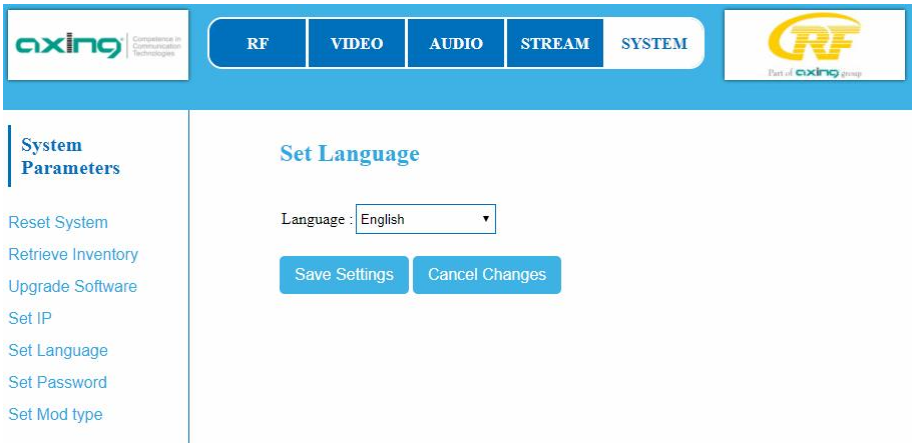

Klicken Sie auf **Safe Settings**, um Ihre Einstellungen zu speichern.

#### <span id="page-20-0"></span>**3.6.6. Passwort**

Das werkseitig eingestellte Passwort lautet: Ramsen8262.

Nach der ersten Inbetriebnahme der Kassette sollte das werkseitig eingestellte Passwort sofort geändert werden.

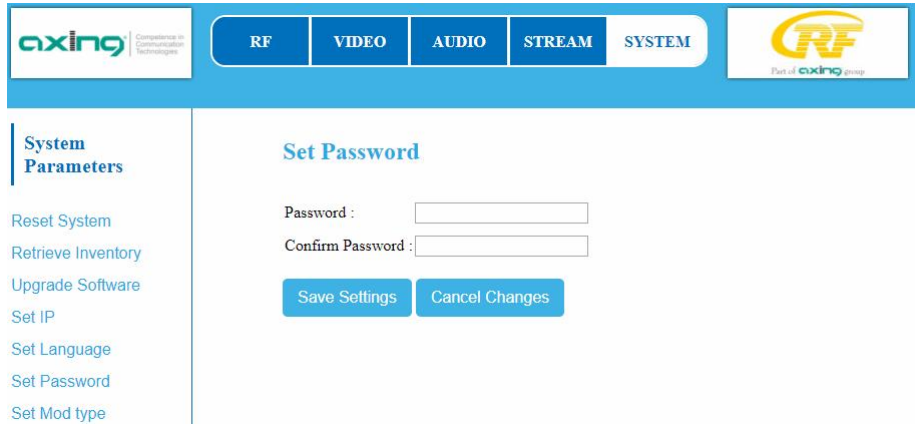

- Geben Sie ein neues Passwortes mit 8 bis 10 Buchstaben und/oder Zahlen ein.
- **→ Geben Sie das Passwort erneut ein.**
- Klicken Sie auf **Safe Settings**, um Ihre Einstellungen zu speichern. Nach dem die Änderungen gespeichert wurden, wird die Startseite eingeblendet, Sie müssen sich neu anmelden.

#### <span id="page-20-1"></span>**3.6.7. Modulator-Typ (nur HKM 40-00)**

Abhängig vom konfigurierten Modulationsverfahren werden die Ausgangssignale des HKM 40-00 in DVB-C oder DVB-T moduliert. Beim HKM 40-02 ist DVB-T vorgegeben.

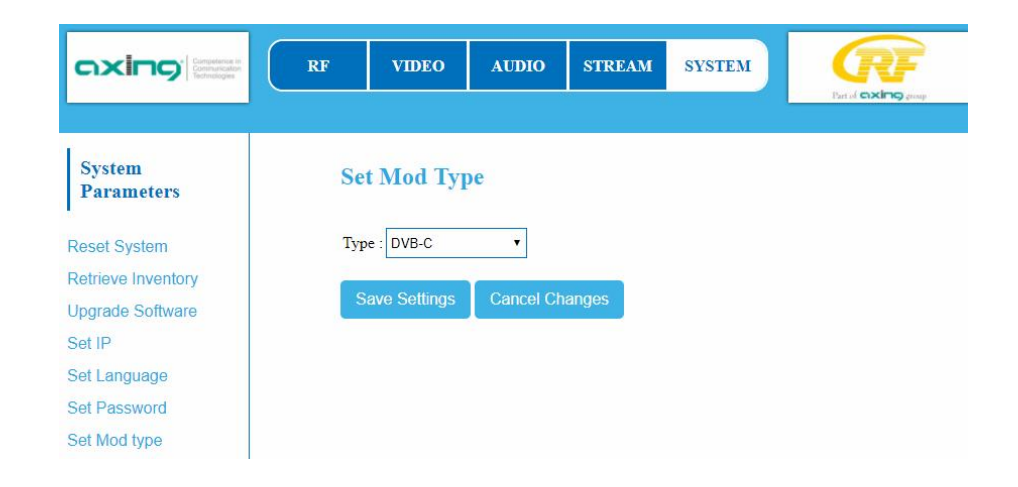

- Wählen Sie im Feld **Type** ein **Modulationsverfahren** aus.
- Klicken Sie auf **Safe Settings**, um Ihre Einstellungen zu speichern.
- Das Modulationsverfahren wird geändert. Die verbleibende Zeit wird angezeigt.

Please wait 51s to Reboot and Config **New Firmware** 

#### **3.6.8. SMARTPortal**

Wenn Sie registrierter Nutzer des SMARTPortals sind, dann können Sie den Encoder über das SMARTPortal fernwarten und ggf. Support von AXING erhalten.

**Vorraussetzung ist eine Internetverbindung des Encoders.**

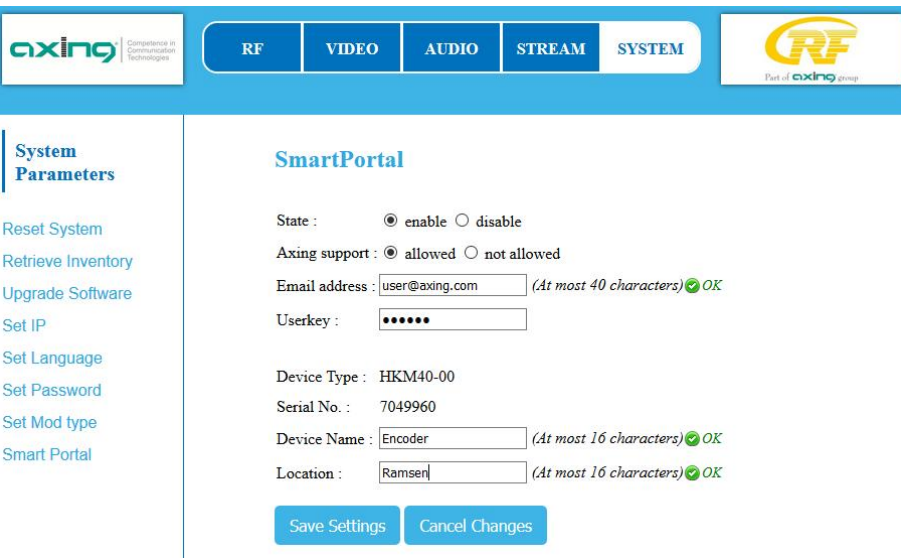

- Wählen Sie bei **State** die Option **enable**.
- Aktivieren Sie bei **AXING Support**, wenn gewünscht, die Option **allowed**.
- Geben Sie im Feld **Email address** die E-Mail-Adresse ein, mit der Sie sich im SMARTPortal registriert haben.
- Geben Sie im Feld **Userkey** den Benutzercode ein, den Sie bei der Registrierung am SMARTPortal erhalten haben.
- Geben Sie im Feld **Device Name** eine Bezeichnung für das Gerät ein. Diese Bezeichnung erscheint später im SMARTPortal und hilft Ihnen dabei das Gerät zu identifizieren.
- Geben Sie im Feld **Standort** eine Bezeichnung des Standorts für das Gerät ein. Diese Bezeichnung erscheint später im SMARTPortal und hilft Ihnen dabei das Gerät zu identifizieren.

Klicken Sie auf **Save Settings**. Die Daten werden gespeichert und die Verbindung zum SMARTPortal wird hergestellt.

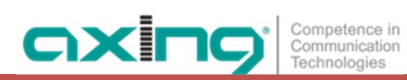

# <span id="page-22-0"></span>**4. Technische Daten**

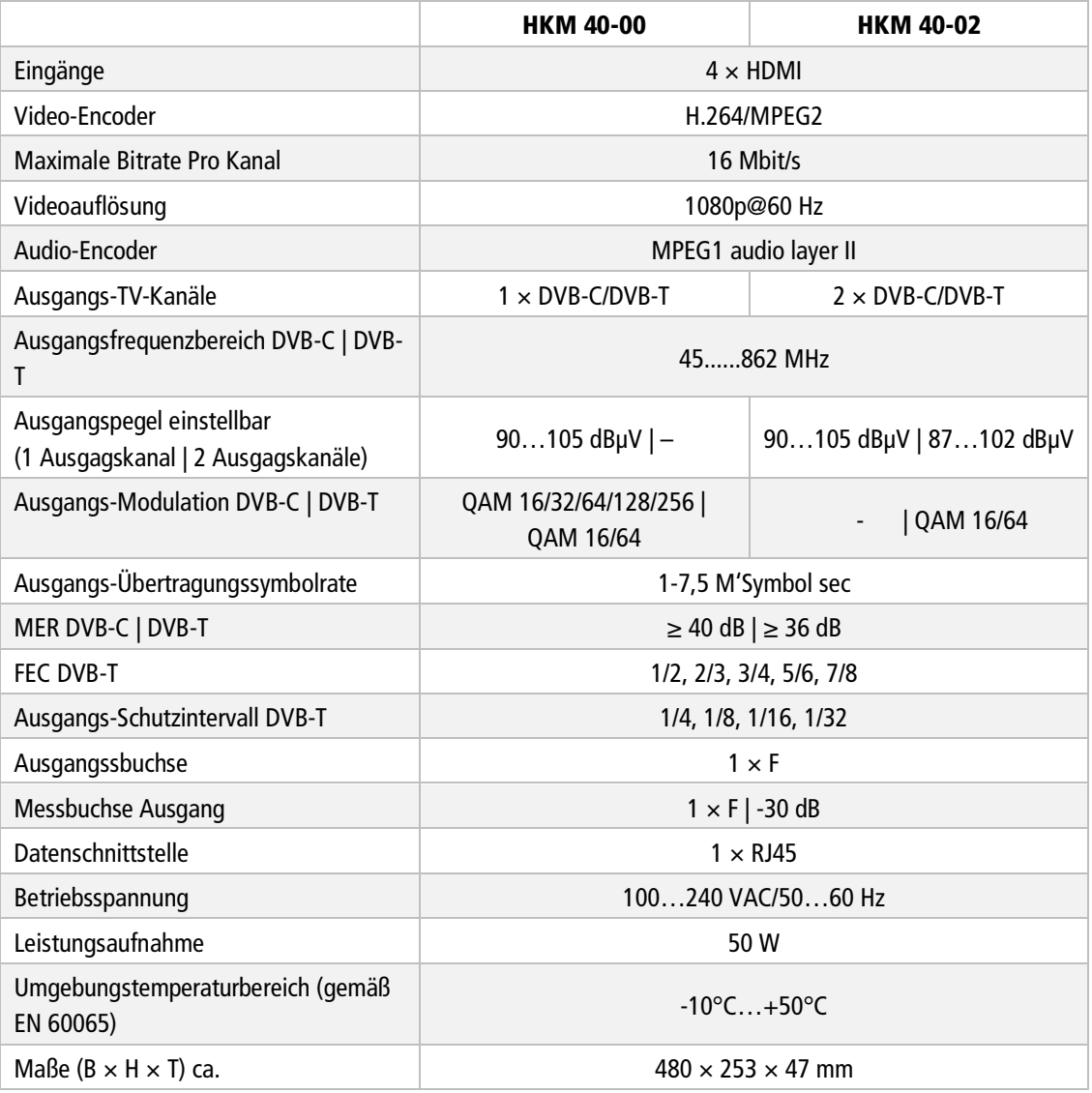

**Hersteller | Manufacturer AXING AG Gewerbehaus Moskau 1**8262 Ramsen

**EWR-Kontaktadresse | EEA contact address Bechler** GmbH Am Rebberg 44 78239 Rielasingen

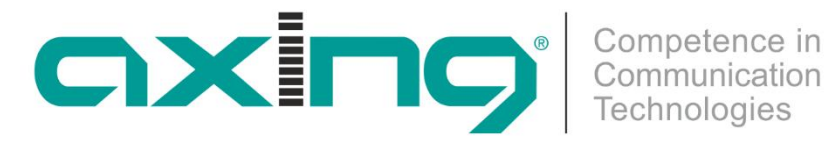

# **HKM 40-0x HDMI | DVB-C/T encoder/modulator Operation instructions**

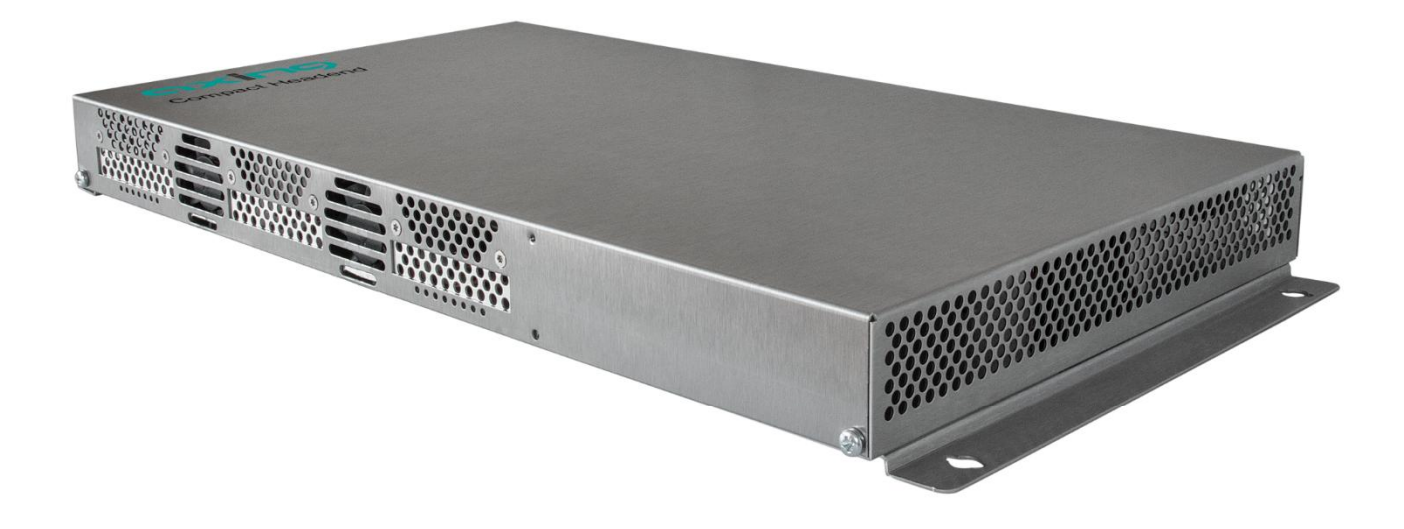

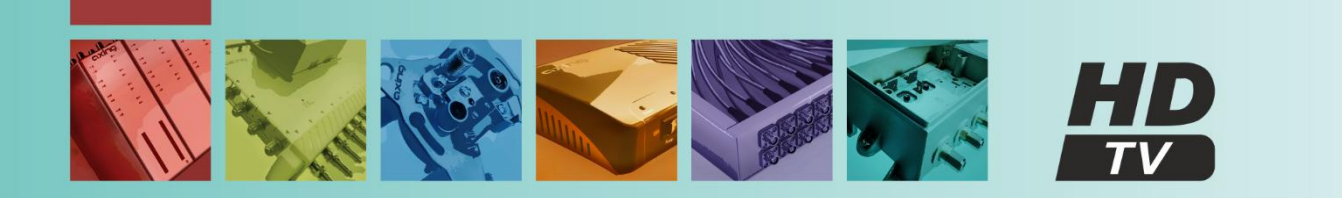

# **Table of contents**

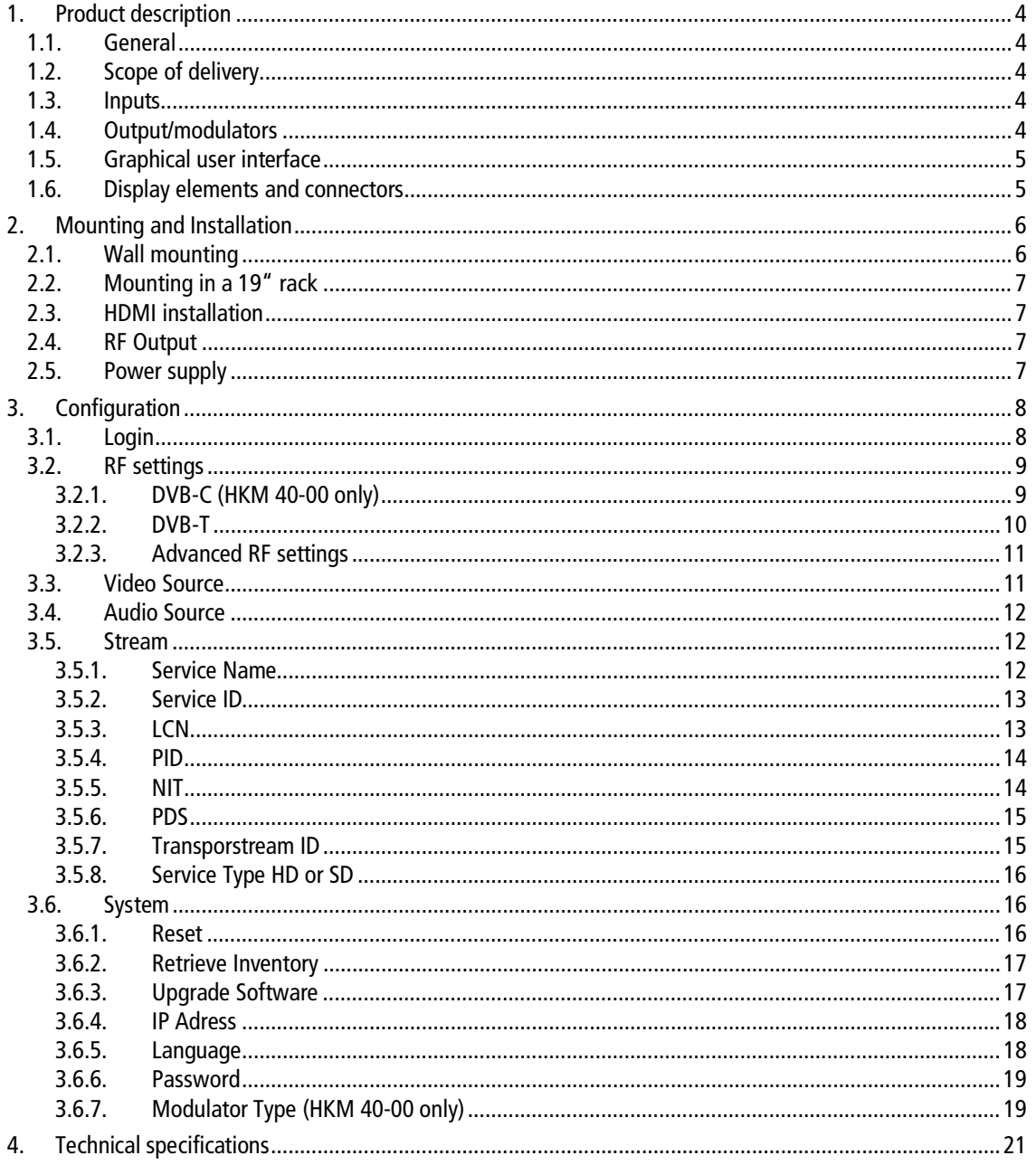

## **A WARNING**

#### **Safety instructions:**

- The installation of the device and repair work on the device must be carried out only by a professional in accordance with the applicable VDE directives. In case of incorrect installation, no liability is assumed.
- Never open the device. There are no parts to be maintained by the user inside the device, however, lethal voltages are present. This also applies to cleaning the device or working on the connections.
- Use only the mains cable enclosed to the device. Never replace any parts or make any modifications to the mains cable. Otherwise, there is a risk of death.
- If you intend not to use the device for a longer period of time, we recommend you to completely disconnect the device from the mains for safety reasons and for saving energy by pulling out the mains plug.
- Let the device adjust to the room temperature before commissioning, in particular if condensation is present on the device, or if it was exposed to large temperature fluctuations.
- The device must be operated only in moderate climate.
- The device must be operated only in dry rooms. In damp rooms or outdoors, there is a risk of shortcircuits (attention: risk of fire) or electrical shocks (attention: risk of death).
- The device shall not be exposed to dripping or splashing. Do not place objects filled with liquids such as vases on the device.
- Plan the mounting or installation location such that you can easily reach the mains plug and interrupt the electric circuit in dangerous situations. Select the mounting or installation location such that children cannot play near the device and its connections without supervision. The mounting or installation location must allow a safe installation of all connected cables. Power supply cables and supply cables must not be damaged or squeezed by any objects.
- ∂ Operate the device only on a flat, firm surface and protect it against unintentional movements.
- Never expose the device to direct solar irradiation and avoid direct vicinity of heat sources (e.g. heaters, other electrical appliances, fireplace, etc.). It must be always ensured that devices with cooling elements or ventilation slots are not covered or obstructed.
- Ensure generous air circulation around the device. This will prevent possible damage to device and risk of fire due to overheating. It must be always ensured that cables are not located near heat sources (e.g. heaters, other electrical appliances, fireplace, etc.). The unit must be wall mounted with at least 5 cm clearance along the 4 sides. For 19-inch rack mounting, there must be at least 5 cm clearance in front of and behind the unit.
- In particular, the warranty and liability shall be excluded for the consequences of incorrect use, in case of incorrect modifications or repair work carried out by the customer. Use the device only as described in the operating instructions and in particular according to the state-of-the-art.
- The antenna system must be installed and grounded according to the current DIN EN 60728-11 standard.

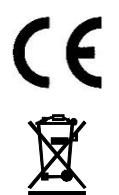

Herewith AXING AG declares that the marked products comply with the valid guidelines. You can call up the complete EU declaration of conformity for download by entering the article in the search field at www.axing.com.

WEEE Nr. DE26869279 | Electrical and electronic components must not be disposed of as residual waste, it must be disposed of separately.

## <span id="page-27-0"></span>**1. Product description**

## <span id="page-27-1"></span>**1.1. General**

- HKM 40-00 = 4 x HDMI in 1  $\times$  DVB-C/T
- HKM 40-02 = 4 x HDMI in  $2 \times DVB$ -T
- Web-based configuration | Remote maintenance
- ∂ Can be used for wall mounting or as a 19" unit
- ∂ Built-in power supply

## <span id="page-27-2"></span>**1.2. Scope of delivery**

1 × Encoder/Modulator

- $1 \times AC$  power cord
- $1 \times$  Quick start guide

## <span id="page-27-3"></span>**1.3. Inputs**

The HKM 40-0x has four HDMI inputs. Connect them to four HDMI sources.

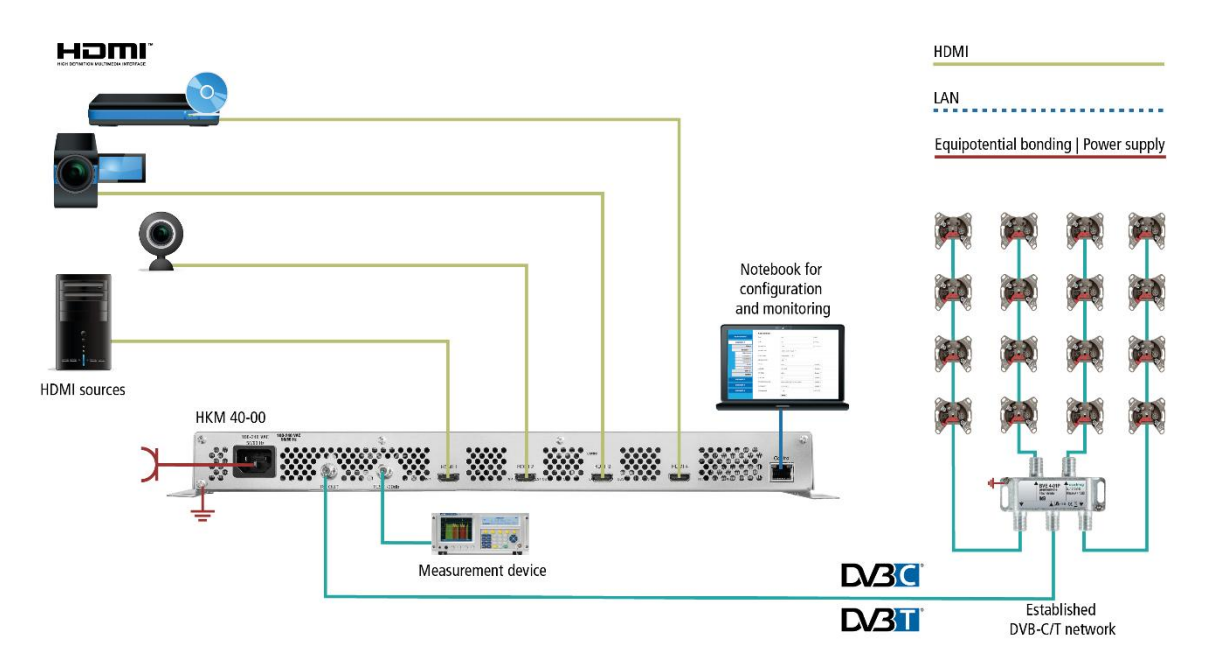

## <span id="page-27-4"></span>**1.4. Output/modulators**

The **HKM 40-00** has four output modulators. Theese will be streamed into **one output channel** (DVB-C / DVB-T).

The **HKM 40-02** has four output modulators. Theese will be streamed into **two output channels** (DVB-T).

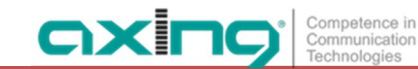

## <span id="page-28-0"></span>**1.5. Graphical user interface**

The settings can be changed via the graphical user interface. To access the user interface and thus configure the devices, you need a standard PC/laptop with a network interface and the actual version of the installed web browser.

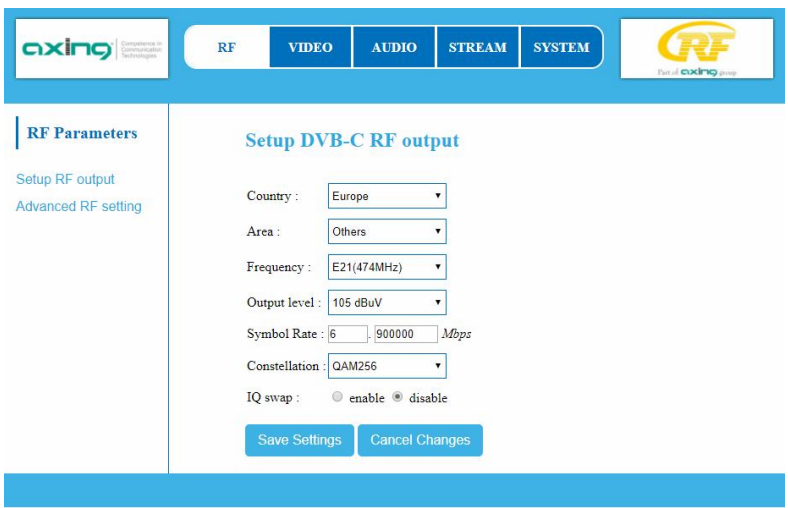

## **1.6. Display elements and connectors**

<span id="page-28-1"></span>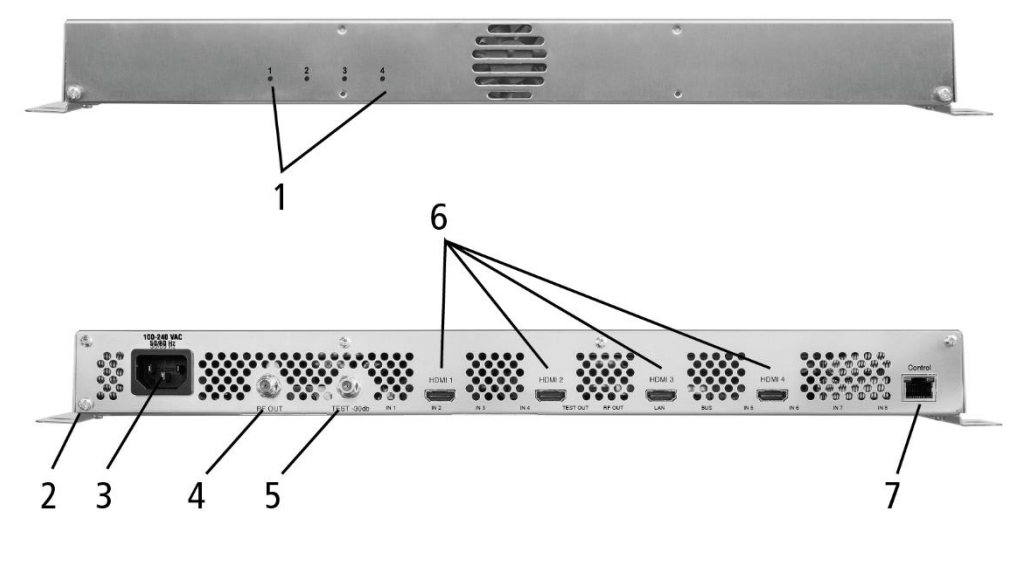

1. LED indicators HDMI input 1…4

 $green$  = HDMI signal ok

green flashing  $=$  low resolution signal

- out = no HDMI signal
- 2. Equipotential bonding connection
- 3. Mains connection
- 4. RF output
- 5. Test port
- 6. HDMI inputs
- 7. RJ45 Ethernet connector

# <span id="page-29-0"></span>**2. Mounting and Installation**

- $\rightarrow$  Installation must be performed by authorized and skilled electricians only.
- $\rightarrow$  Before mounting and installation, pull the mains plug (1)!

The HKM 40-0x can be mounted on either at the wall or be mounted in a 19 "rack.

## <span id="page-29-1"></span>**2.1. Wall mounting**

The HKM 40-0x are factory-fitted with wall brackets.

**Note:** The unit must be wall mounted with at least 5 cm clearance along the 4 sides.

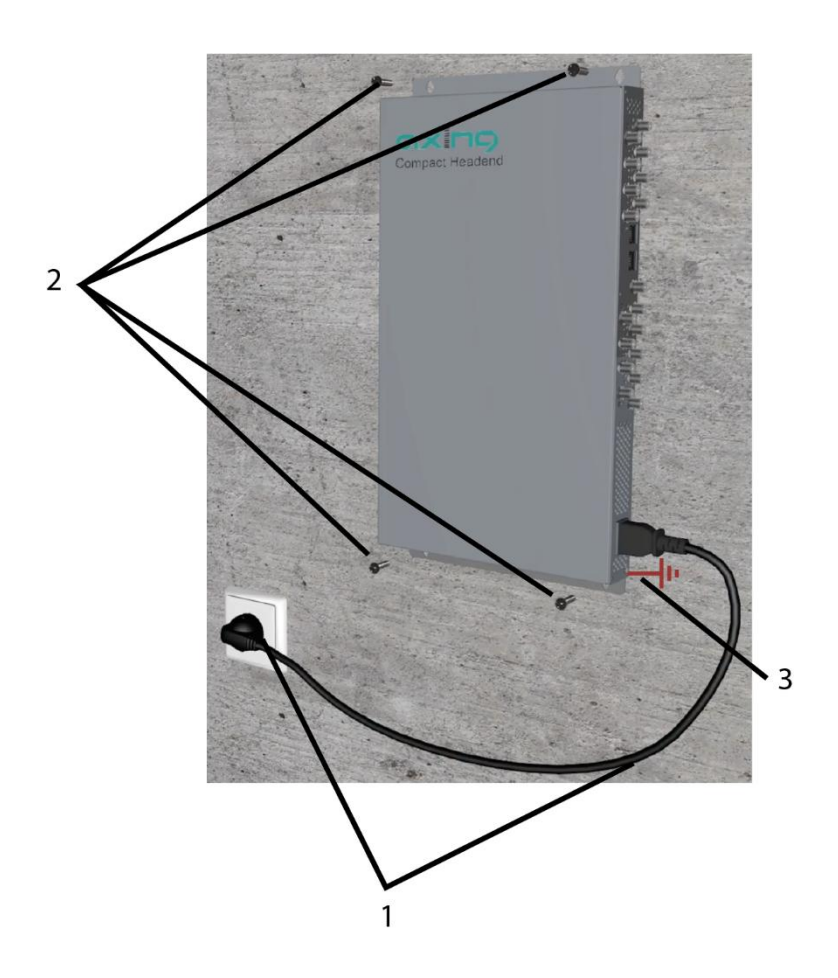

- $\rightarrow$  The installation must be carried out on an even and vertical surface (any unevenness must be compensated).
- $\rightarrow$  Fix the HKM 40-0x with with minimum four pcs of 4  $\times$  30 mm screws.
- The HKM 40-0x must be connected to the equipotential bonding according to EN 60728-11. Use the equipotential bonding connection attached to the device (3).

## <span id="page-30-0"></span>**2.2. Mounting in a 19" rack**

**Note:** For 19-inch rack mounting, there must be at least 5 cm clearance in front of and behind the unit.

- $\rightarrow$  Remove the wall bracket from the housing of the HKM 40-0x.
- Mount the front plate HKZ 1-00 onto the HKM 40-0x (1).

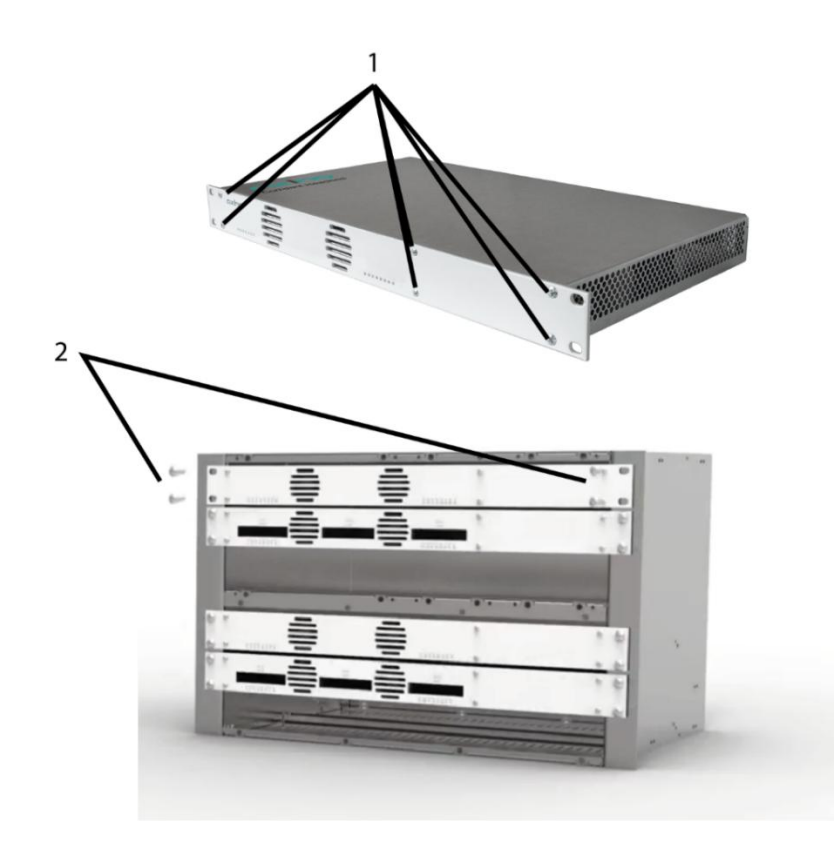

- $\rightarrow$  Slide the HKM 40-0x into the 19 "rack.
- $\rightarrow$  Fix the HKM 40-0x with four screws (2).
- $\rightarrow$  Maintain the EN 60728-11.

## <span id="page-30-1"></span>**2.3. HDMI installation**

The HKM 40-00 has four HDMI inputs. Connect them to four HDMI sources.

## <span id="page-30-2"></span>**2.4. RF Output**

Connect the output of the HKM 40-0x to the existing distribution network. Use shielded coaxial cables with F connectors. You can find suitable cables and connectors in the current AXING catalog or at www.axing.com. If you are using more than one HKM 40-0x, the outputs must be connected with suitable combiner.

## **2.5. Power supply**

## <span id="page-30-3"></span>**CAUTION**

The HKM 40-0x have a built-in power supply (100 ... 240 VAC / 50 ... 60 Hz).

- $\rightarrow$  Do not connect the device unit until all assembly and installation work has been completed.
- $\rightarrow$  Use the supplied power cord.
- $\rightarrow$  Connect the power cord to an appropriate wall outlet.

# <span id="page-31-0"></span>**3. Configuration**

The device is configured via the graphical user interface of the integrated web interface.

To access the user interface, you need a standard PC/laptop with a network interface and the actual version of the installed web browser. To connect the network interface of the device to the computer, you need a commercially available network cable.

The HTTP protocol is used for communication allowing a worldwide remote maintenance of the systems at various locations via the Internet. Access protection is implemented by means of the password prompt.

The following values are preset ex factory:

- ∂ IP address: 192.168.0.168
- ∂ Subnet mask: 255.255.255.0.

The computer and the headend must be in the same subnetwork. The network part of the IP address of the computer must be set to 192.168.0. and the subnet mask must be set to 255.255.255.0.

The host part of the network address is required for the identification of the devices and can be assigned in the subnetwork only once. You can allocate to the computer any not allocated host address between 0 and 255.

#### **Hint:**

Change the IP address and the subnet mask of your computer accordingly. (e.g.: IP address:192.168.0.11 and subnet mask: 255.255.255.0)

Control panel > Network connections > LAN connection >Properties > Internet protocol version 4 TCP/IPv4 > Properties > Use the following IP address:

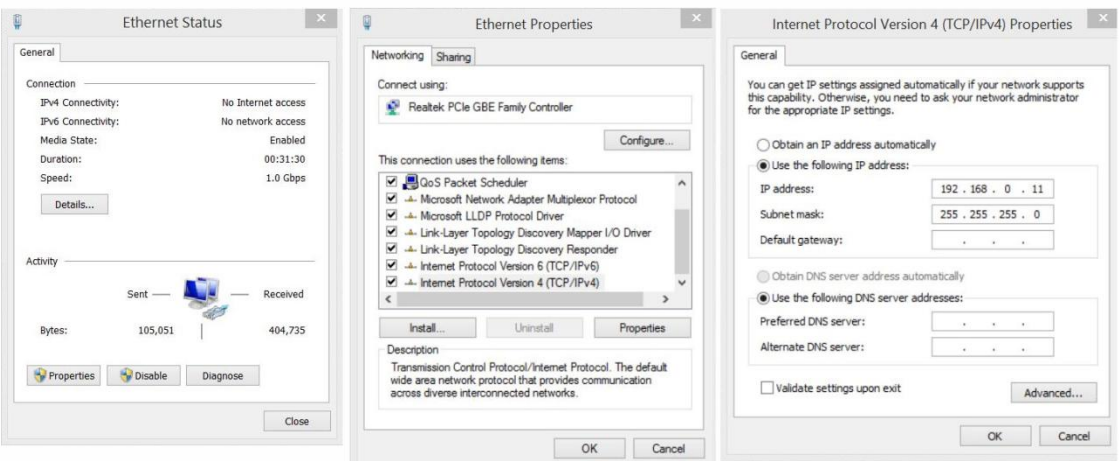

 $\rightarrow$  Click OK to save.

## <span id="page-31-1"></span>**3.1. Login**

Start your web browser and enter the IP address of the device: 192.168.0.168.

The web-based user interface is protected against unauthorized access. When accessing the user interface, the first thing is the password request.

Enter the default password: Ramsen8262.

#### **Changing the password:**

- $\rightarrow$  Please change the password immediately after the first commissioning and choose a sufficiently safe password. Keep this password at a safe place.
- Menu item: **System** > **Set password** (see [3.6.6](#page-42-0) on page [19\)](#page-42-0).

#### **Notes:**

- If the browser is closed while you are still logged in, an automatic logout occurs 2.5 minutes later.
- If the browser window stays open, there is no automatic logout. It allows monitoring the installation via the web browser.

## <span id="page-32-0"></span>**3.2. RF settings**

**→** Click **RF** on the main menu.

**HKM 40-00:** Depending on the modulator selected, the **RF PARAMETERS** for DVB-C or DVC-T are displayed (how to select the modulator type is described under [3.6.7 Modulator Type](#page-42-1) on page [19\)](#page-42-1). **HKM 40-00:** The **RF PARAMETERS** for DVC-T are displayed.

## **3.2.1. DVB-C (HKM 40-00 only)**

<span id="page-32-1"></span>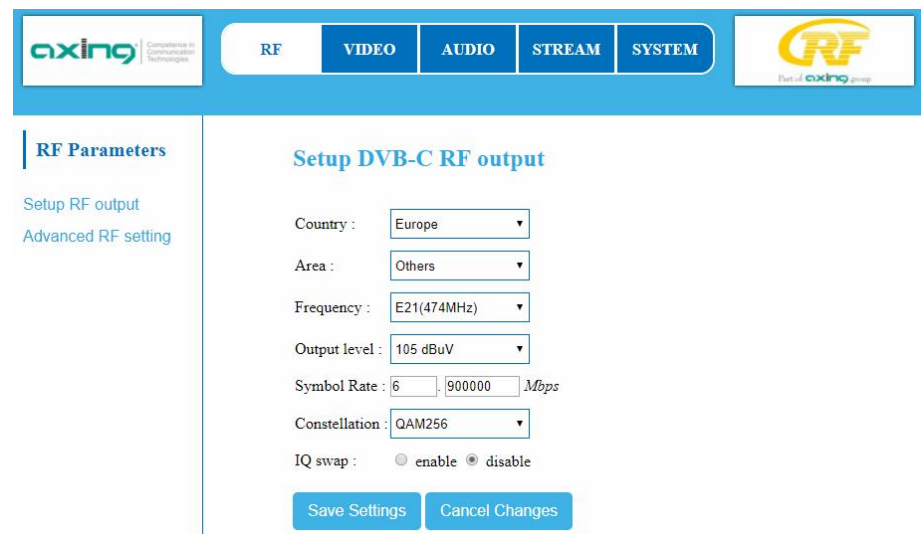

- Make a pre-selection using the **Country** and **Area** menus. Depending on the selection made, the country-specific channels are displayed in the Frequency field.
- → Select an output level of 85 ... 105 dBµV in the Output level selection field.
- → The symbol rate between 1000 and 7500 can be freely set in the **Symbol Rate** field. The default value is 6900. Some networks also work with 6875. If working with only 7MHz bandwidth, a symbol rate of 6111 is in use.
- $\rightarrow$  In the Constellation selection field, select the desired output modulation (QAM 16/32/64/128/256). QAM256 provides the highest data transfer rate, but also requires the best network quality.
- → The IQ swap option enables or disables the inverse phase rotation of the IQ signal by exchanging the I and Q inputs.
- **→** Click Safe Settings to save your settings.

## **3.2.2. DVB-T**

<span id="page-33-0"></span>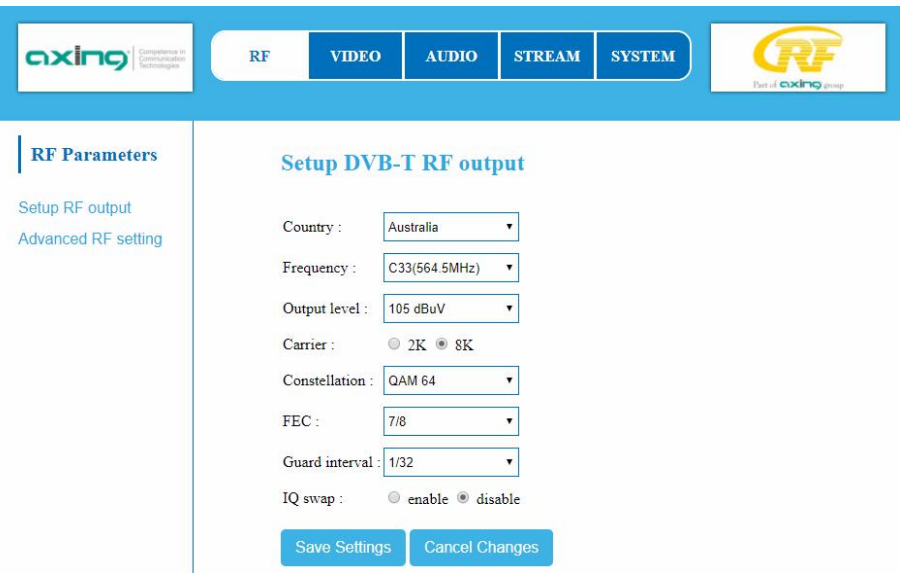

- Make a pre-selection using the **Country** and **Area** menus. Depending on the selection made, the country-specific channels are displayed in the Frequency field.
- If you select **Others** in the **Country** field, you can set the frequencies freely.

#### **Setup DVB-T RF output**

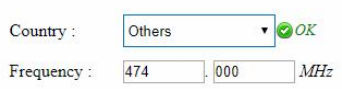

- → Select an output level of 85 ... 105 dBµV in the Output level selection field.
- → In the Constellation selection field, select the desired output modulation (QAM 16/64). QAM64 allows the highest data transfer rate, but also requires the best network quality.
- → In the **FEC** selection field, select the FEC factor (1/2, 2/3, 3/4, 5/6 7/8). By changing the FEC factor, the proportion of the FEC data is changed in relation to the user data. (FEC  $1/2$ = low data rate but strong error protection, FEC 7/8 - high data rate but low error protection).
- → In the Guard Interval field, select the protection interval from 1/32, 1/16, 1/8, 1/4. This protection interval avoids the symbol overflow during DVB-T transmission. The guard interval expresses the ratio of the transmission pauses to the useful data transmission time. A very long protection interval (eg 1/4) leads to a very low data rate. When transmitting in a faultless coaxial distribution network, a very small protection interval is sufficient (1/32).
- → The IQ swap option enables or disables the inverse phase rotation of the IQ signal by exchanging the I and Q inputs.
- **→** Click **Safe Settings** to save your settings.

## <span id="page-34-0"></span>**3.2.3. Advanced RF settings**

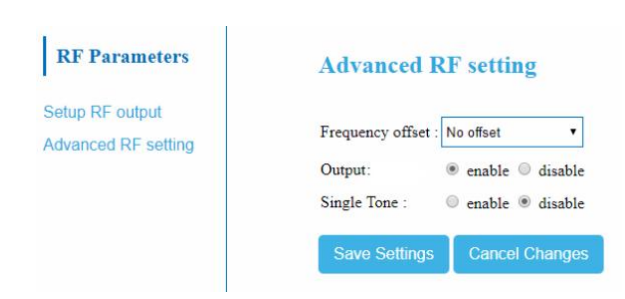

- If necessary, enter the fine adjustment of the output channel in 10 kHz steps in the **Frequency offset** field.
- $\rightarrow$  The Output enable option can be used to switch off the output signal.
- → The **Single Tone** option determines whether, for example, in the event of a faulty or missing input signal, a single carrier is to be output as an output signal.
- **→** Click Safe Settings to save your settings.

## <span id="page-34-1"></span>**3.3. Video Source**

**→** On the main menu, click **Video**.

The settings for the video source can be made for each of the four input ports.

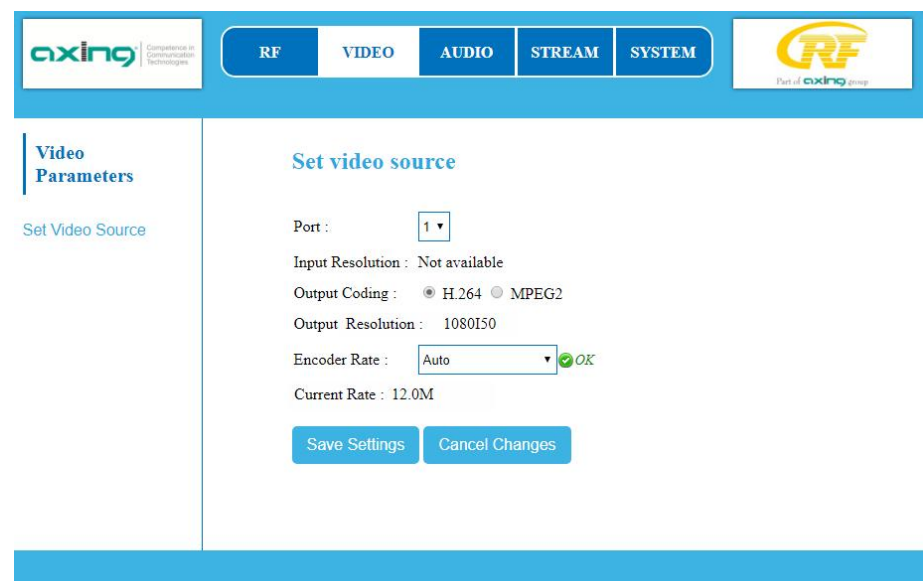

- In the **Port** selection field, select video source **1** to **4**.
- → For each video source, set the Output Coding (H.264 or MPEG2).
- For each video source, set the **Encoder Rate** to **Auto** or select a value between **4 ... 14 Mbps**. If you select **Auto**, make sure that the output data rate is not exceeded.

The **Resolution** and **Current Rate** fields indicate the resolution and bit rate of the connected video source.

**→** Click **Safe Settings** to save your settings.

## <span id="page-35-0"></span>**3.4. Audio Source**

**→** On the main menu, click **Audio**.

The settings for the audio source can be made for each of the four input ports.

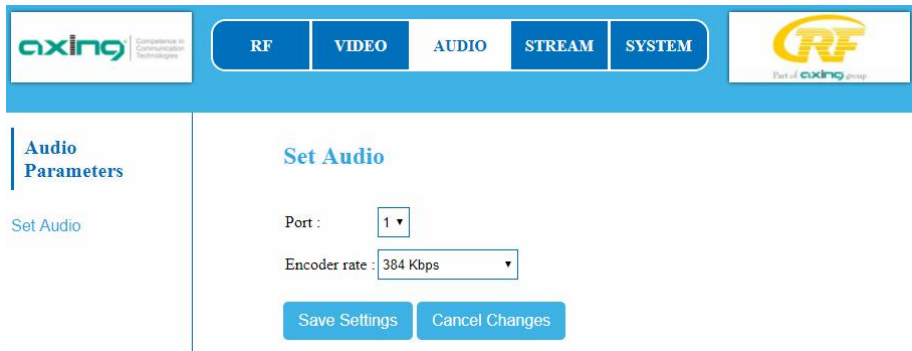

- → In the **Port** selection field, select 1 to 4.
- ◆ Set the bit rate to 128, 256 or 384 Kbps for each audio source in the **Encoder Rate** field.
- **→** Click Safe Settings to save your settings.

## <span id="page-35-1"></span>**3.5. Stream**

On the main menu, click **Stream**.

Settings can be made for each of the four output streams.

## <span id="page-35-2"></span>**3.5.1. Service Name**

The names of the four output streams are defined here. These are displayed as program names in the TV set after the programm scan.

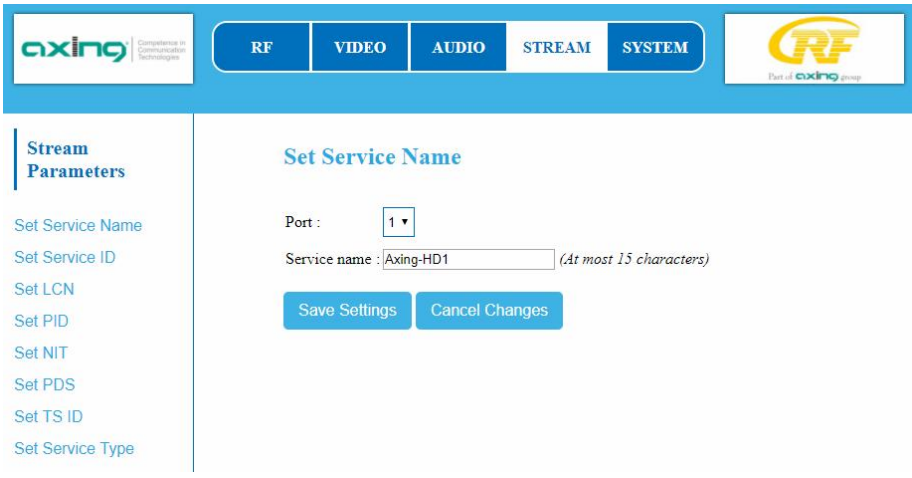

- In the **Port** selection field, select **1** to **4**.
- Enter a maximum 15-character program name in the **Service name** field.
- **→** Click Safe Settings to save your settings.

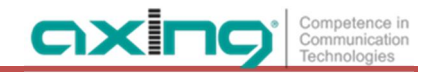

## **3.5.2. Service ID**

<span id="page-36-0"></span>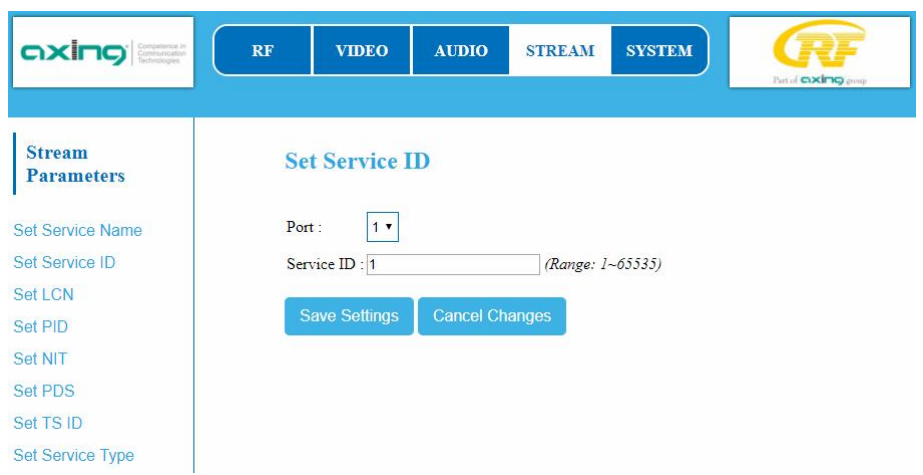

- → In the **Port** selection field, select 1 to 4.
- → In the **Service ID** field, type an ID between 1 and 65535. The service IDs of all streams in your network must be unique.
- **→** Click Safe Settings to save your settings.

## **3.5.3. LCN**

<span id="page-36-1"></span>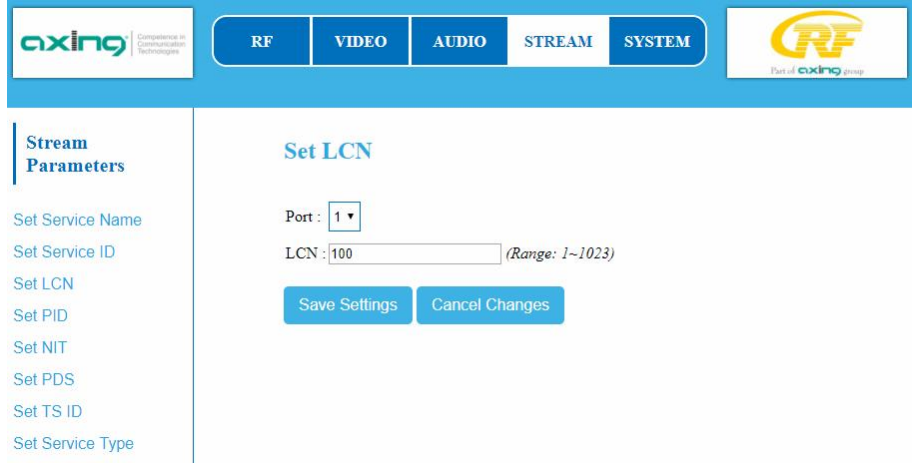

- → In the **Port** selection field, select 1 to 4.
- $\rightarrow$  In the LCN field, enter a logical channel number between 1 and 1023. If the connected TVs support LCN, the respective stream is stored there under the entered program location.
- **→** Click Safe Settings to save your settings.

## <span id="page-37-0"></span>**3.5.4. PID**

Packet identifier changes should only be performed by experienced users.

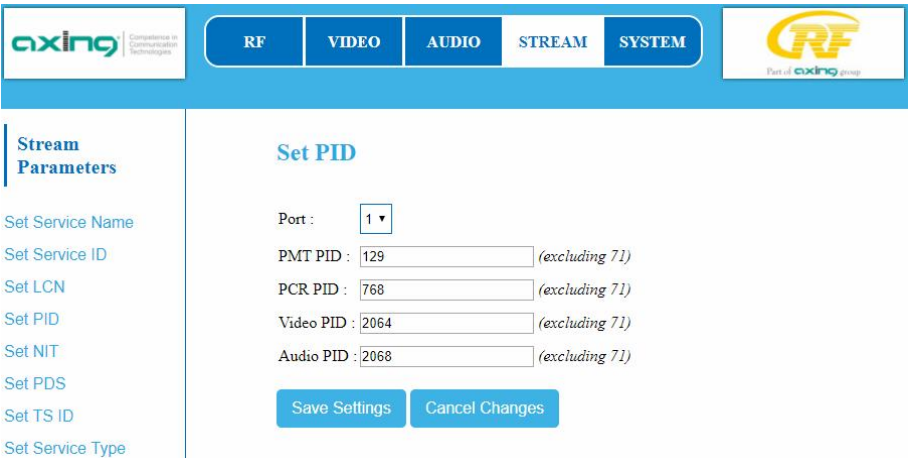

→ In the **Port** selection field, select 1 to 4.

Enter the **PMT PID** (Program Map Table), **PCR PID** (Program Clock Reference), **Video PID** and **Audio PID** in the appropriate fields.

**→** Click Safe Settings to save your settings.

#### <span id="page-37-1"></span>**3.5.5. NIT**

The NIT setting must only be changed in large networks. Changes should only be carried out by experienced users.

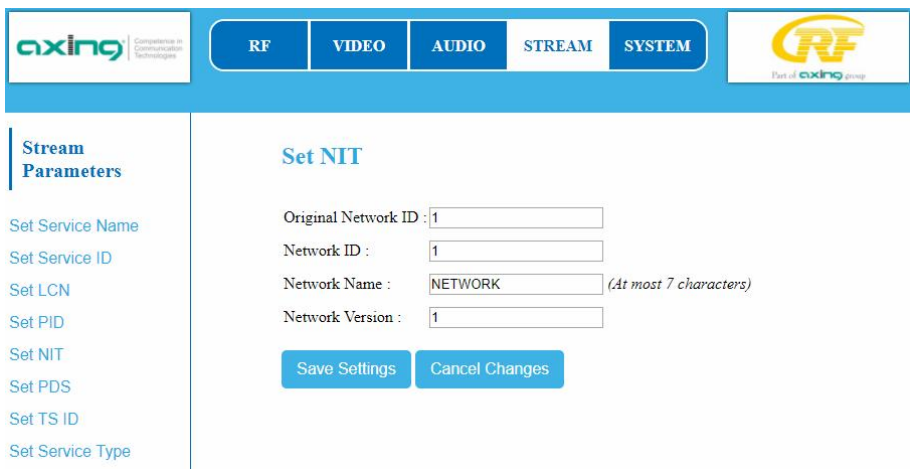

**→** Click Safe Settings to save your settings.

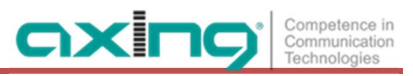

## <span id="page-38-0"></span>**3.5.6. PDS**

The **PDS** field is used to enter a Private Data Specification. It is a binary 8-bit field, values are allowed from 00000000 to 11111111.

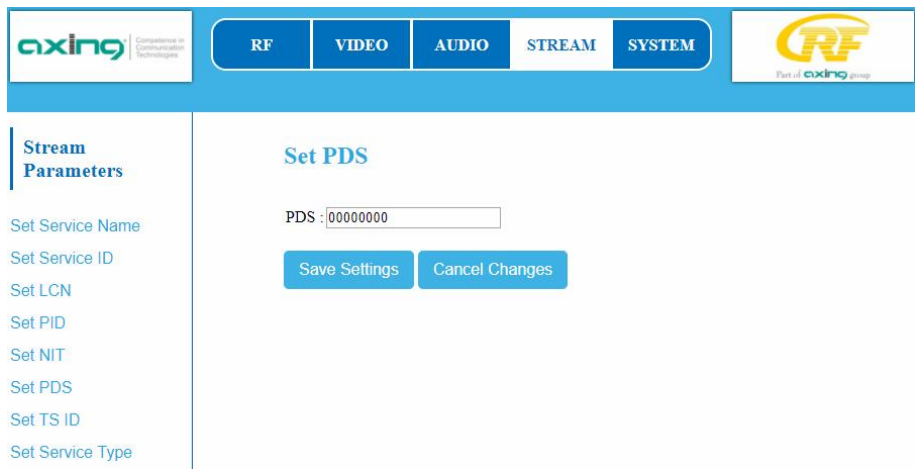

## <span id="page-38-1"></span>**3.5.7. Transporstream ID**

The **TS ID** (Transportstream ID) must be unique for each transportstream. If further transport streams occur in your DVB-C / T network, you may have to assign a different ID here.

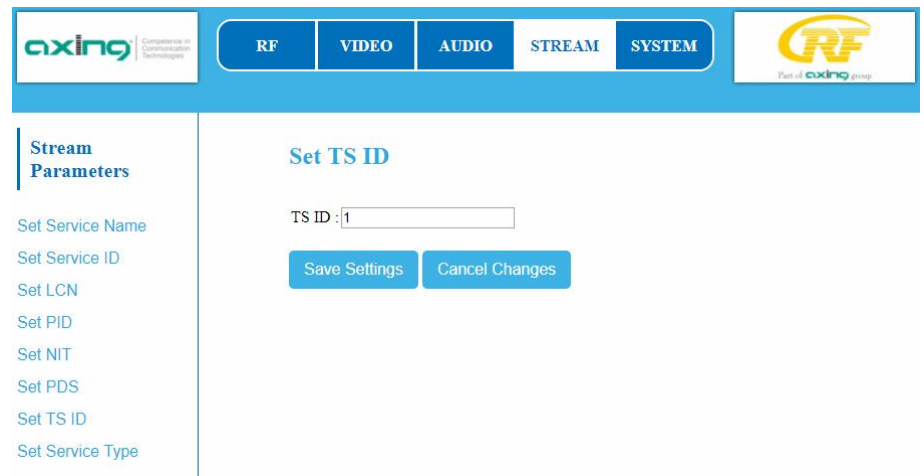

**→** Click Safe Settings to save your settings.

## **3.5.8. Service Type HD or SD**

<span id="page-39-0"></span>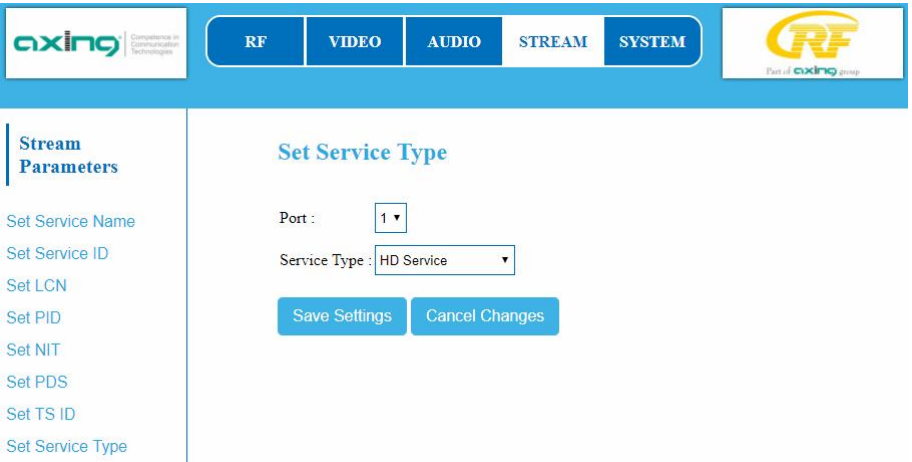

- → In the **Port** selection field, select 1 to 4.
- → In the Service Type selection field, select for each stream whether it is output in **HD** or SD.
- **→** Click Safe Settings to save your settings.

## <span id="page-39-1"></span>**3.6. System**

On the main menu, click **System**.

In the **System** menu item, the system can be reset, a software update is carried out, the IP address changed, a new password assigned.

## **3.6.1. Reset**

<span id="page-39-2"></span>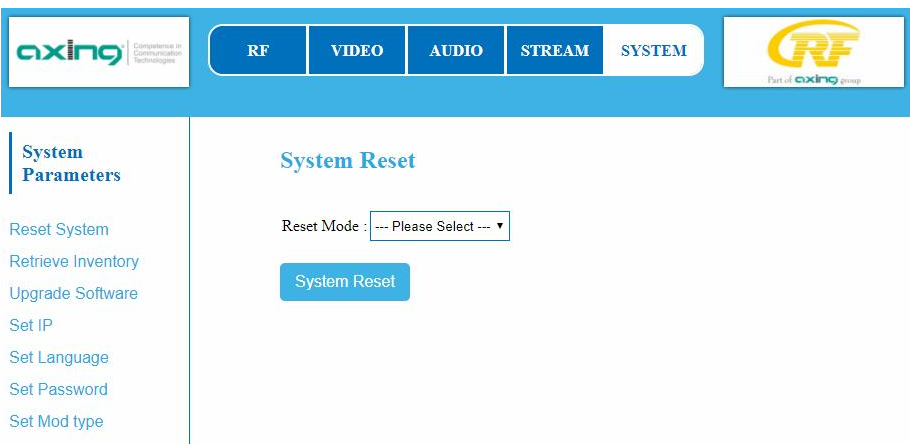

- → In the Reset Mode field, select whether you want to perform a hardware reset, a software reset, or whether you want to reset the HKM 40-0x to its factory settings.
- → Click on **System Reset** to perform the reset.

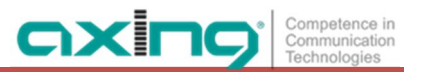

## <span id="page-40-0"></span>**3.6.2. Retrieve Inventory**

Under **Retrieve Inventory** you will find the current version of the HKM 40-0x.

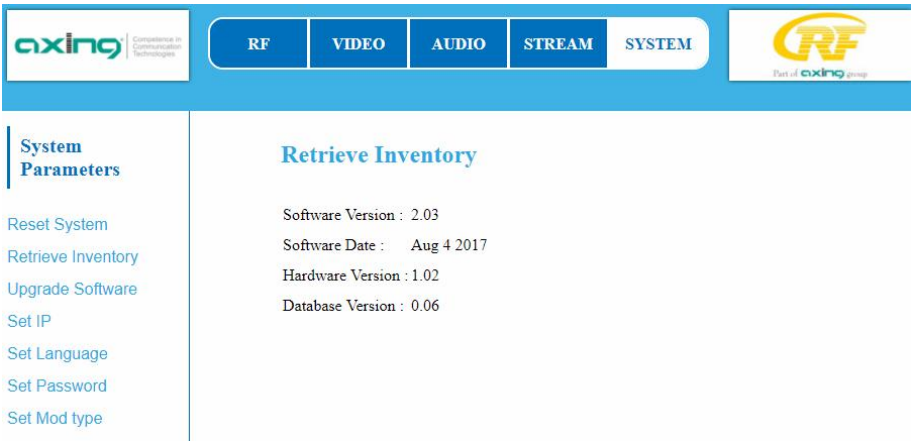

#### <span id="page-40-1"></span>**3.6.3. Upgrade Software**

The software can be downloaded directly from remote server. This requires an existing internet connection of the HKM 40-0x.

Alternatively, the software can be loaded from a local drive. Software updates can be found at www.axing.com | Downloads. Download the upgrade file to your PC.

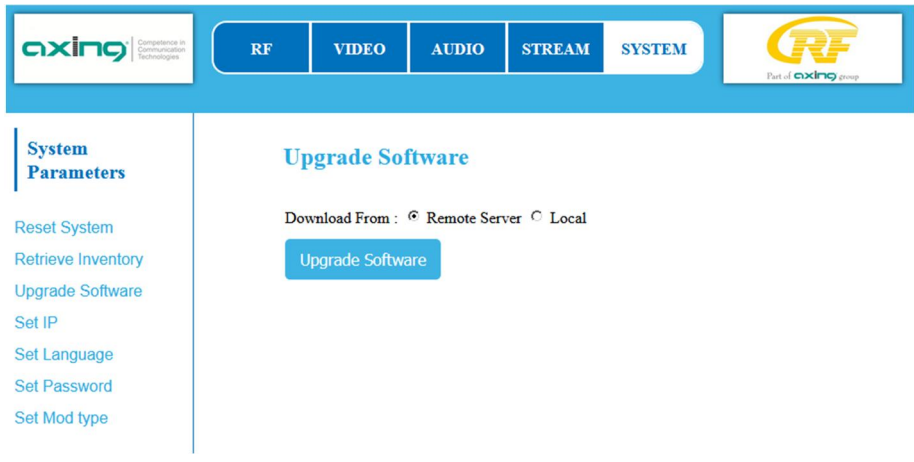

## $\rightarrow$  Select Download From **Remote Server** or **Local**.

Click **Upgrade Software**.

Depending on the option chosen:

- The HKM 40-0x establishes a connection to the remote server and installs the software
- ∂ A file selection dialog opens where you can select the upgrade file.

The upload progress is displayed.

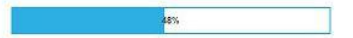

The device is then upgraded. The remaining time is displayed.

Please wait 51s to Reboot and Config<br>New Firmware

#### <span id="page-41-0"></span>**3.6.4. IP Adress**

#### **Dynamic IP address**

For **Enable DHCP**, select **enable** to include the device in a network with a DHCP server.

#### **Static IP address**

 For **Enable DHCP**, select **disable** to link the device to a network with a fixed IP address. The IP address, Net mask and Default Gateway can be changed here.

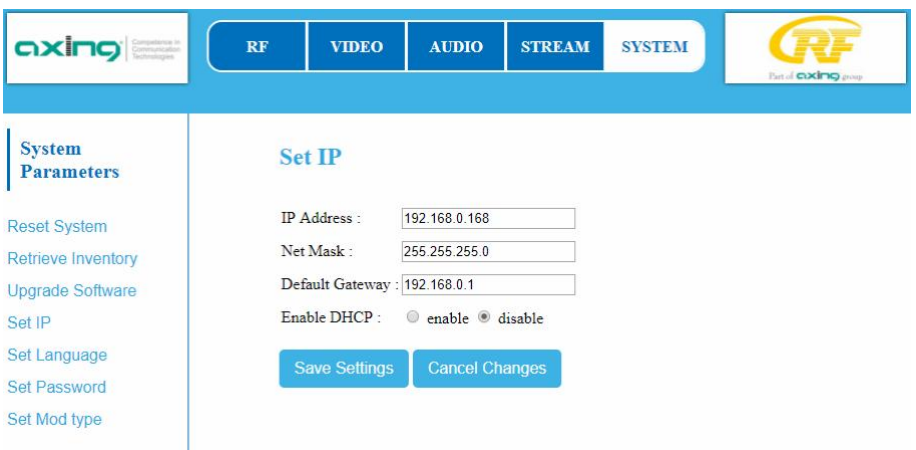

- **→** Click Safe Settings to save your settings.
- After the changes have been saved, the HKM 40-0x is restarted automatically.
- After restarting, you must enter the new IP address in the browser and log in again.

#### <span id="page-41-1"></span>**3.6.5. Language**

Here you can select the language of the interface.

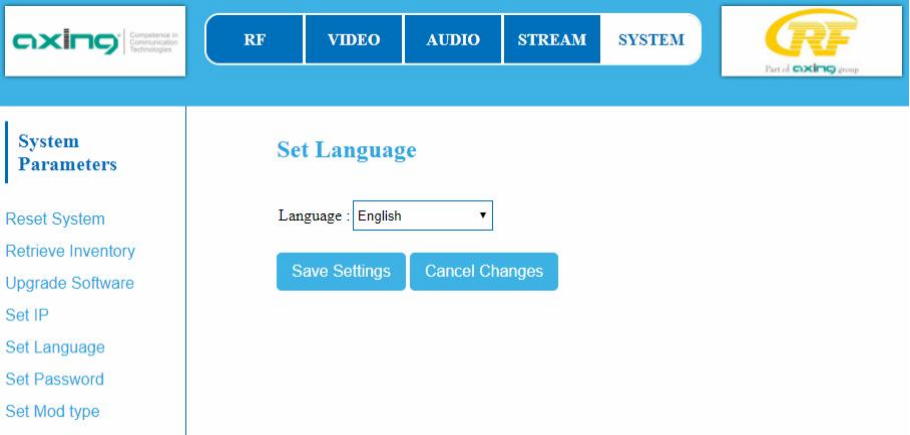

**→** Click Safe Settings to save your settings.

#### <span id="page-42-0"></span>**3.6.6. Password**

The factory-set password is: Ramsen8262.

After the first commissioning of the cassette, the factory-set password should be changed immediately.

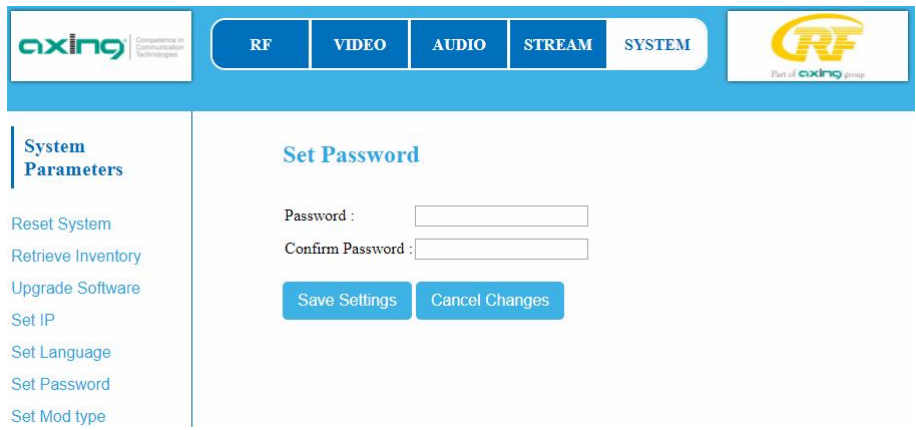

- → Enter a new password with 8 to 10 characters and / or numbers.
- $\rightarrow$  Re-enter the password.
- **→** Click Safe Settings to save your settings.
- After the changes have been saved, the start page is displayed, you must log on again.

#### <span id="page-42-1"></span>**3.6.7. Modulator Type (HKM 40-00 only)**

Depending on the configured modulation method, the output signals of the HKM 40-00 are modulated in DVB-C or DVB-T. DVB-T is specified for the HKM 40-02.

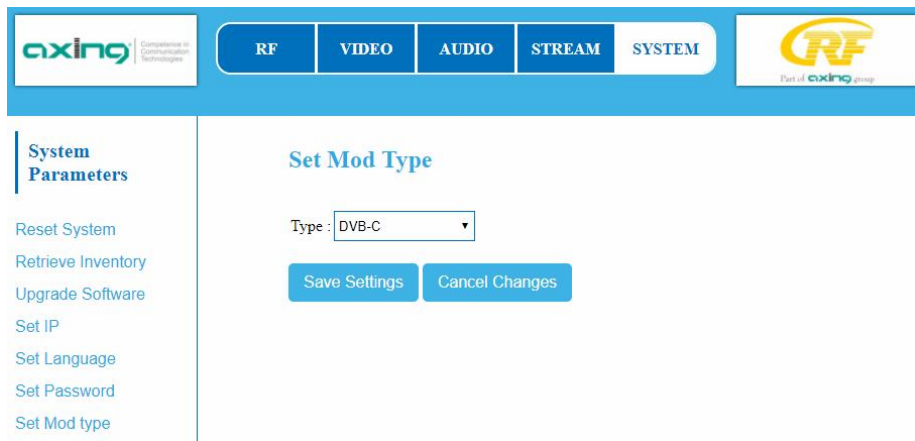

- Select a modulation method in the **Type** field.
- **→** Click Safe Settings to save your settings.
- $\rightarrow$  The modulation method is changed. The remaining time is displayed.

Please wait 51s to Reboot and Config **New Firmware** 

#### **3.6.8. SMARTPortal**

If you are a registered user of the SMARTPortal, then you can remotely control the device via the SMARTPortal and, if necessary, receive support from AXING.

**Prerequisite is an internet connection for the device.**

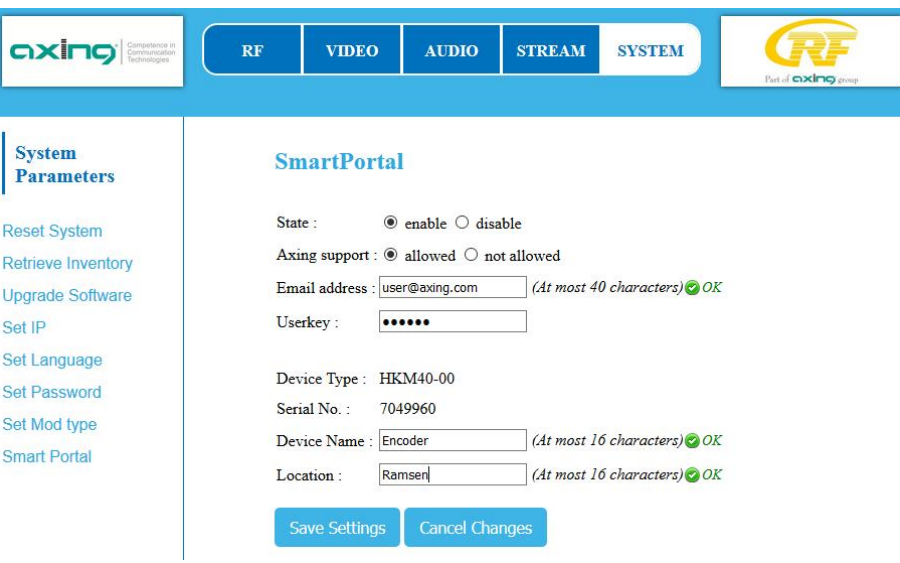

- At **State**, select **enable**.
- Activate, if required, at **AXING support** the option **allowed**.
- → In the field **Email address**, enter the e-mail address with which you are registered at SMARTPortal.
- In the field **Userkey**, enter the user key that you received when registering at SMARTPortal.
- → In the field Device Name, enter a name of the device. This name will appear later in the SMARTPortal to help you identify the device.
- → In the field Location, enter a name for the location of the device. This name will appear later in the SMARTPortal to help you identify the device.

Click on **Save Settings**. The data is saved and the connection to the SMARTPortal is established.

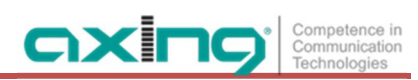

# <span id="page-44-0"></span>**4. Technical specifications**

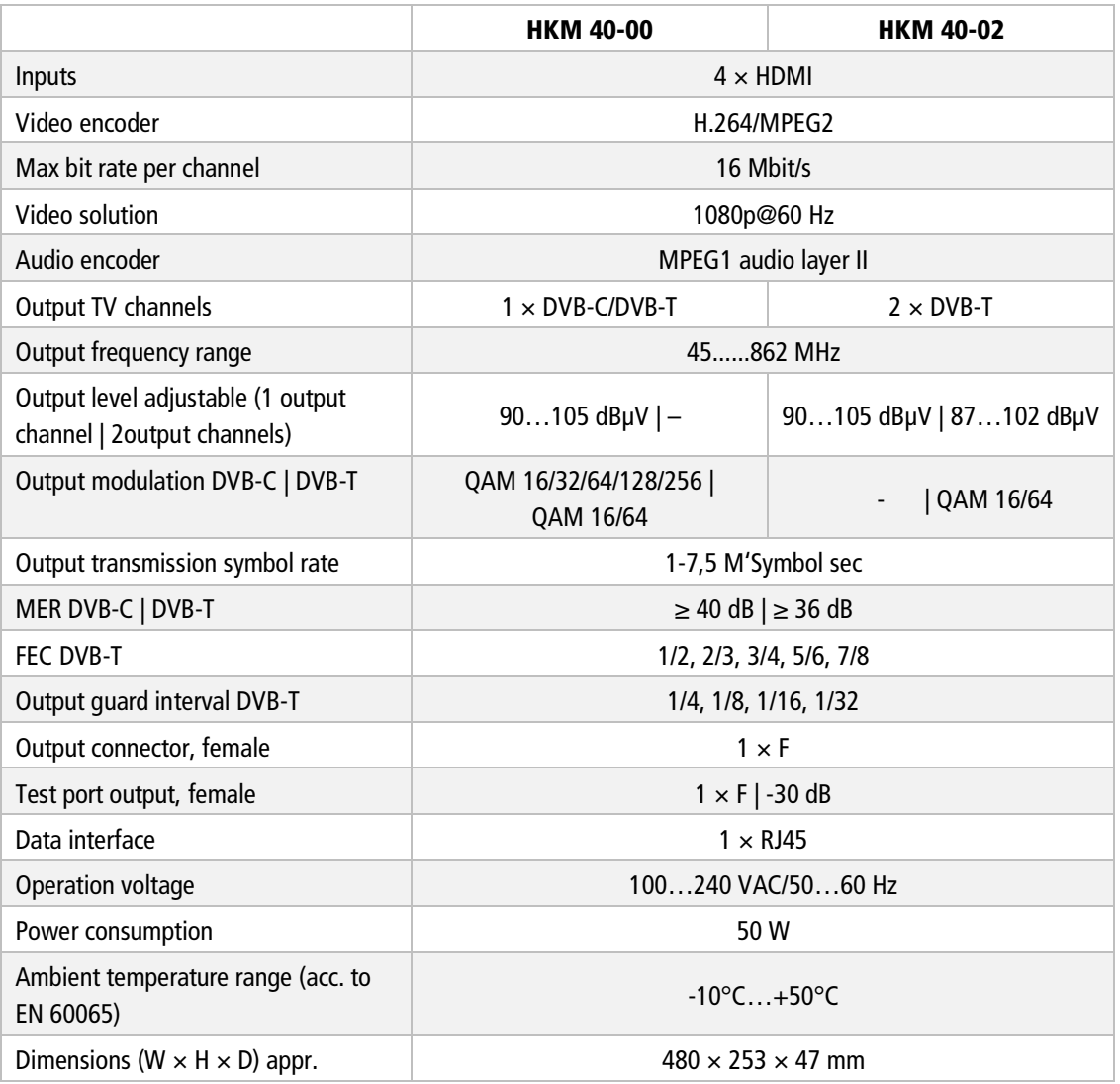

**Hersteller | Manufacturer** AXING AG **Gewerbehaus Moskau** 8262 Ramsen

**EWR-Kontaktadresse | EEA contact address Bechler GmbH** Am Rebberg 44 78239 Rielasingen